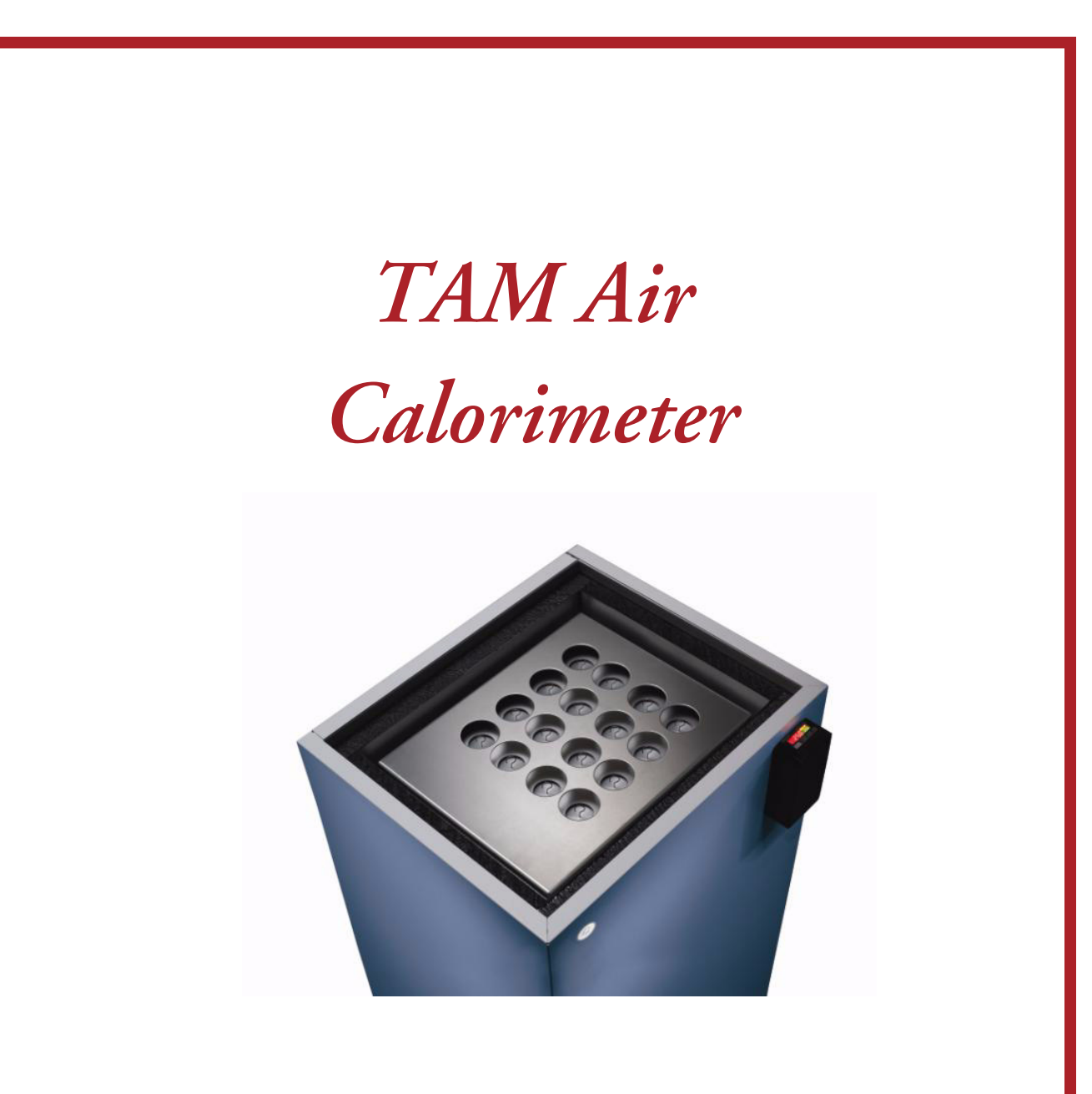

*Operator's Manual*

Revision G Issued September 2011

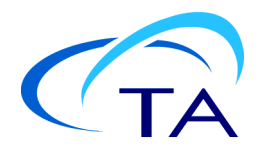

© Before 2006 by Thermometric AB © 2006–2011 by TA Instruments 159 Lukens Drive New Castle, DE 19720

#### <span id="page-1-0"></span>**Notice**

The material contained in this manual, and in the online help for the software used to support this instrument, is believed adequate for the intended use of the instrument. If the instrument or procedures are used for purposes other than those specified herein, confirmation of their suitability must be obtained from TA Instruments. Otherwise,TAInstrumentsdoesnotguaranteeanyresults andassumesnoobligationorliability. TAInstruments also reserves the right to revise this document and to make changes without notice.

TA Instruments may have patents, patent applications, trademarks, copyrights, or other intellectual property covering subject matter in this document. Except as expressly provided in written license agreement from TA Instruments, the furnishing of this document does not give you any license to these patents, trademarks, copyrights, or other intellectual property.

TA Instruments Operating Software, as well as Module, Data Analysis, and Utility Software and their associated manuals and online help, are proprietary and copyrighted by TA Instruments. Purchasers are granted a license to use these software programs on the module and controller with which they were purchased. These programs may not be duplicated by the purchaser without the prior written consent of TA Instruments. Each licensed program shall remain the exclusive property of TA Instruments, and no rights or licenses are granted to the purchaser other than as specified above.

TA Instruments can accept no liability for loss or damage, however caused, arising from the faulty or incorrect use of its products.TA Instruments shall not be liable for any damages caused by interactions between exogenous materials (*e.g*. chemicals) and parts of the instrument. This includes interactions of gaseous, liquid or solid materials with, for instance, ampoule surfaces and/or parts of the instrument. It also includes gases or vapors leaking from ampoules (*e.g.* originating from chemical reactions producing gaseous substances), with subsequent cause of damage to the calorimeter.

# <span id="page-2-0"></span>**Important: TA Instruments Manual Supplement**

Please click on the links below to access important information supplemental to this Operator's Manual:

- <span id="page-2-2"></span><span id="page-2-1"></span>• TA Instruments Trademarks
- TA Instruments Patents
- Other Trademarks
- TA Instruments End-User License Agreement
- TA Instruments Offices

# <span id="page-3-1"></span><span id="page-3-0"></span>**Table of Contents**

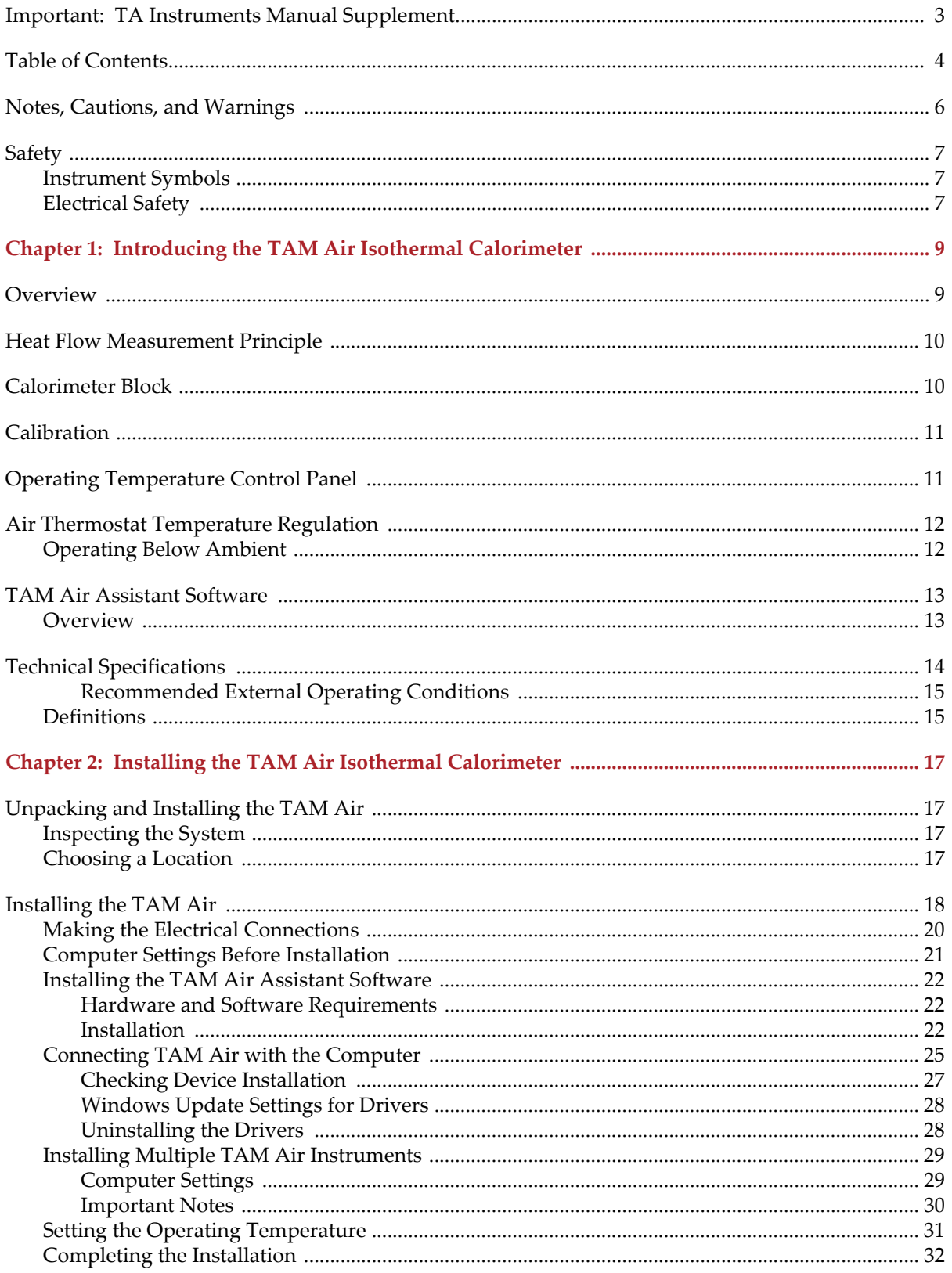

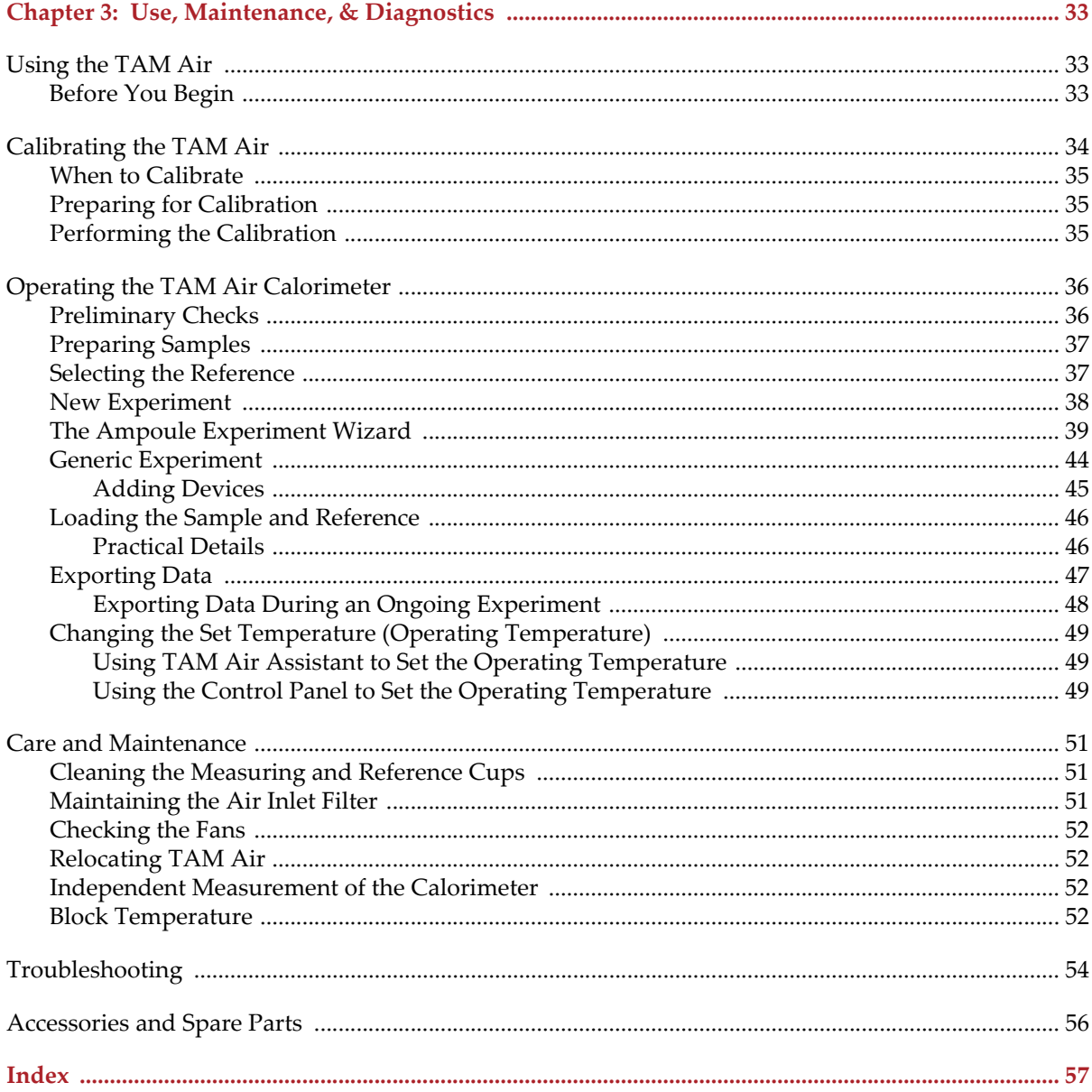

# <span id="page-5-2"></span><span id="page-5-1"></span><span id="page-5-0"></span>**Notes, Cautions, and Warnings**

The following conventions are used throughout this guide to point out items of importance to you as you read through the instructions.

<span id="page-5-3"></span>A NOTE highlights important information about equipment or procedures.

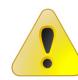

**A CAUTION emphasizes a procedure that may damage equipment or cause loss of data if not followed correctly.**

**A WARNING indicates a procedure that may be hazardous to the operator or to the environment if not followed correctly.**

# <span id="page-6-5"></span><span id="page-6-0"></span>**Safety**

## <span id="page-6-1"></span>*Instrument Symbols*

<span id="page-6-6"></span>The following label is displayed on the TAM Air instrument for your protection:

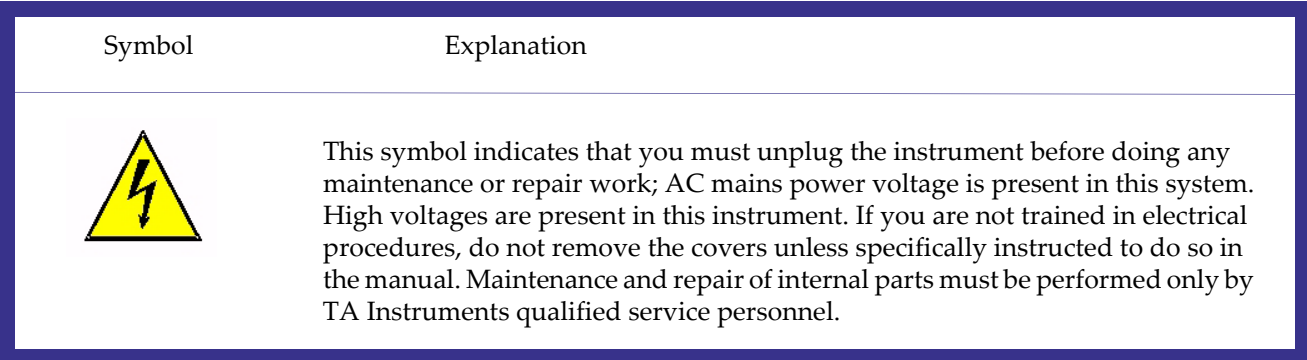

Please heed the warning labels and take the necessary precautions when dealing with those parts of the instrument. The *TAM Air Calorimeter Operator's Manual* contains cautions and warnings that **must** be followed for your own safety.

## <span id="page-6-3"></span><span id="page-6-2"></span>*Electrical Safety*

Always disconnect TAM Air from the mains electricity supply before attempting to change the fuse and before opening the back panel.

> <span id="page-6-4"></span>**WARNING: For protection against fire hazard, ensure that the correct fuse is always used. Always use a 4A Slow for 100/130V, or 2A Slow for 200/250V. Note the tag on the back side of the instrument that indicates the required voltage.**

**TAM Air Calorimeter Operator's Manual Analysis of the Calorimeter Operator's Manual** 

# *Chapter 1* *Introducing the TAM Air Isothermal Calorimeter*

### <span id="page-8-7"></span><span id="page-8-2"></span><span id="page-8-1"></span><span id="page-8-0"></span>**Overview**

TAM Air is an eight‐channel, isothermal, heat conduction calorimeter operating in the milliwatt range. All eight calorimetric channels are mounted together to form a calorimeter block (single heat‐sink block) housed in a temperature controlled air thermostat.

<span id="page-8-5"></span>Each calorimetric channel is constructed in twin configuration with one side for the sample and the other side for a reference. The figure below illustrates this twin configuration.

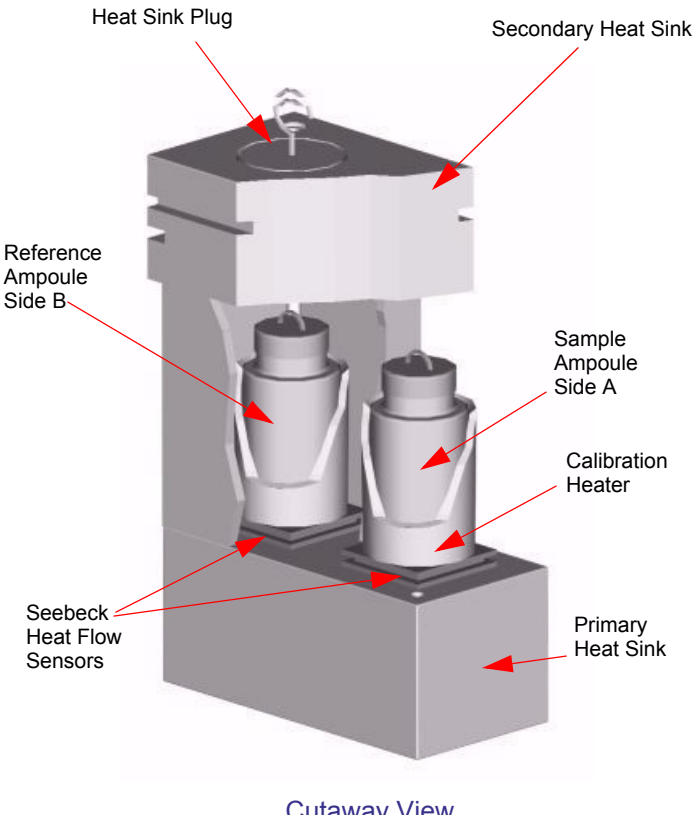

Cutaway View Twin Configuration One of Eight Calorimetric Channels

<span id="page-8-9"></span><span id="page-8-8"></span>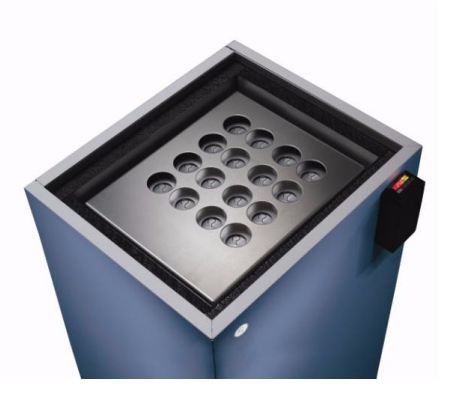

TAM Air Isothermal **Calorimeter** 

During measurement, the sample and ref‐ erence materials are held in 20‐mL ampoules. Solids, liquids or slurries may be studied.

<span id="page-8-4"></span><span id="page-8-3"></span>The calorimeter block, as well as the ampoule holders, are made of aluminium, which has been anodized to withstand corrosion.

<span id="page-8-6"></span>Measurements are recorded continuously and in real time through an eight‐channel data logger, which is connected to a computer.

# <span id="page-9-0"></span>**Heat Flow Measurement Principle**

<span id="page-9-10"></span><span id="page-9-9"></span><span id="page-9-7"></span>Each calorimetric channel is constructed in twin configuration with one side for the sample and the other side for a static reference. Each calorimeter operates using the *heat flow principle*. Heat created by any physical or chemical reaction in the sample will flow rapidly to its surroundings.

<span id="page-9-8"></span><span id="page-9-6"></span>Within each calorimetric channel, there are two Seebeck heat flow sensors–one under the sample and one under the reference. The main route for heat exchange between the sample and its surrounding is through the heat flow sensor. The flow of heat, caused by the temperature gradient across the sensor, creates a voltage signal proportional to the heat flow.

The twin configuration of sample and reference within a channel allows the heat flow from the active sample to be compared directly with the heat flow from the inert reference. The voltage difference is a quantitative expression of the overall rate of heat production in the sample. This twin measuring principle enhances the heat flow stability and reduces noise within the system.

# <span id="page-9-1"></span>**Calorimeter Block**

<span id="page-9-4"></span>The eight twin calorimetric channels are held together in the calorimeter block. The sample and the reference calorimeters of each channel are accessed from above forloading through inlets marked A and B on the insulated thermostat lid. The ampoule holding the sample is placed in side A, and the reference ampoule into side B. The difference in heat flow between the sample and the reference is monitored, *i.e*., side A minus side B. Thus, an exothermic process in side A (the sample) results in positive heat flow values.

Each side of the calorimetric channel is sealed with a removable cylindrical metal heat‐sink plug to prevent thermal disturbance from the circulating air.

<span id="page-9-2"></span>Samples are held in glass, plastic (HDPE), or, for special applications, in stainless steel sealed ampoules.

<span id="page-9-5"></span>Aconnector box mounted on the calorim‐ eter block is used for connection to the data logger via a 25‐pin Dsub connector. The data logger includes a 24‐bit data logger. The data logger is located in the electronic compartment and connected to the USB port of a computer from the backside of TAM Air. The data logger accepts, amplifies, and converts signals from all eight twin calorimetric channels.

<span id="page-9-3"></span>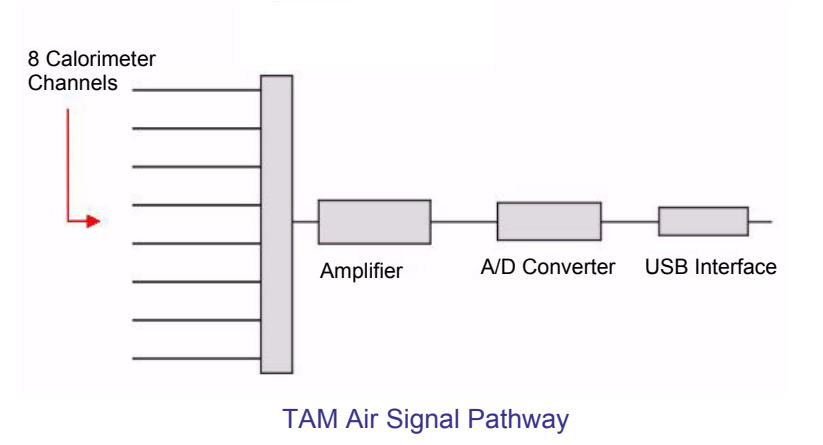

NOTE: Exothermic reactions result in positive heat flow values (*i.e*., exotherm is up).

# <span id="page-10-0"></span>**Calibration**

<span id="page-10-3"></span>The objective of electrical calibration is to calculate an individual calibration constant for each of the eight calorimetric channels. Each channel has a precision calibration heater permanently mounted on the A‐side (the sample side). Each has a resistance of  $100 \pm 0.1 \Omega$  and a very low temperature coefficient.

The calibration constant, which TAM Assitant calculates, is called *Gain factor*. The Gain factor is calculated relative to a calibration performed at TA Instruments before the delivery of a new instrument. Hence, the Gain factor is unitless and the deviation is expressed relative to unity. For example, a Gain factor of 0.99 expresses a 1% deviation from the factory calibration.

A full description on how to calibrate is given in Chapter 3.

## <span id="page-10-1"></span>**Operating Temperature Control Panel**

The temperature of the air thermostat, *i.e.*, the operating temperature, can also be set from the TAM Air Assistant or the temperature control panel located on the front of the instrument. This set temperature is recalled in the event of a power failure.

<span id="page-10-5"></span><span id="page-10-4"></span>The control panel has two digital indicators, one with red digits showing the actual temperature of the air thermostat and the other with green digits showing the set temperature. The amber indicator light in the top right-hand corner of the control panel will normally flash, indicating that the heater is on. The amber light will remain off if the thermostat is cool‐ ing.

<span id="page-10-7"></span><span id="page-10-6"></span>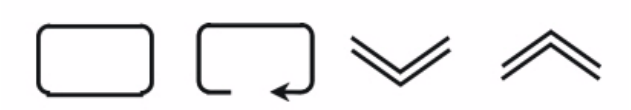

Temperature Control Panel Operating Buttons

<span id="page-10-2"></span>The two arrow buttons are for increasing and for decreasing the set temperature. The two buttons to the left have no function in normal operation. They are used in the factory together with a special code for programming the control panel. Note that settings for the calorimetric temperature also can be made directly in the software, see the section, "TAM Air Assistant Software Overview" for details.

# <span id="page-11-0"></span>**Air Thermostat Temperature Regulation**

The operating temperature range of the TAM Air thermostat is 5 °C to 90 °C, with a stability of  $\pm$  0.02 °C.

<span id="page-11-5"></span><span id="page-11-2"></span>NOTE: when TAM Air is operated at temperatures below ambient care must be taken to avoid condensation. See the next section, "Operating Below Ambient."

<span id="page-11-7"></span>The temperature of the air thermostat is controlled by a large Peltier module operating in conjunction with a temperature‐sensing probe. The operating temperature of the air thermostat is set either in the software or on the front control panel. The Peltier module can either heat or cool to maintain the set temperature.

The air thermostat has an insulated outer cabinet with the Peltier module mounted on the bottom. An inner aluminium chamber is located on the Peltier module. At the bottom of the inner chamber there is a raised aluminium plate (calorimetric board) on which the calorimeter block should be positioned.

The circulation of air at a pre-set temperature controls the temperature of the calorimeter block. An internal fan, which is an integral part of the Peltier module, is mounted at the bottom of the inner chamber, beneath the aluminium support plate. The fan continually circulates air around the block and back through the space between the inner chamber and outer cabinet. The inner chamber lid has holes to allow the air to circulate through it. A second fan is mounted on the Peltier module (outside the temperature controlled environment of the air thermostat) to remove the heat produced when TAM Air is operated at low temperatures.A temperature probe is mounted above the large Peltier module, adjacent to the fan and under the aluminium support plate. This probe monitors the temperature of the air circulating within the thermostat.

The signal from the temperature probe is compared with the set operating temperature as selected by the operator. The difference between the two values is fed to a PID regulator and used to control the voltage to the Peltier module.

<span id="page-11-6"></span>The power supplies for the Peltier module are located under the air thermostat and are attached to cooling vanes visible through the back panel of the instrument. An external fan, mounted just below the Peltier element, draws cool air from the room via a filter for circulation around the power components and cooling vanes. Air outflow occurs through two vents in the back panel. The external fan is provided with an interchangeable inlet filter to remove dust from the incoming cooling air.

> <span id="page-11-3"></span>NOTE: Although the circulating air temperature will reach the set temperature within minutes, the large mass of the calorimeter block will take several hours to stabilize to the set temperature.

## <span id="page-11-4"></span><span id="page-11-1"></span>*Operating Below Ambient*

TAM Air can be operated down to 5 °C as long as the dew point is not reached inside the air thermostat or the calorimeters. Before placing samples and ampoules into the calorimeter, we recommend that you thermostat the samples.

The dew point is the temperature at which the relative humidity reaches 100 % and condensation of moisture begins. The dew point depends on the temperature and the relative humidity of the room. Forinstance, a relative humidity of 65 % at a room temperature of 20, 25, 30, and 35°C results in a dew point of 13, 18, 23, and 27°C respectively.

If the TAM Air is to be operated at a temperature that is lower than the calculated dew point, precautions must be taken to avoid condensation. Recommendations are listed below:

- 1. Use TAM Air in a cold room at a temperature close to the operating temperature.
- 2. Flush the calorimeter with a dry gas using the gas inlet on the backside of TAM Air. A small constant flow (approximately 200 mL/min) is generally recommended throughout the measurements to ensure a dry atmosphere. During ampoule loading the gas flow should be increased to avoid humid air to enter. The gas flow should be large enough ( approximately 1.0 L/min) to prevent humid air from the surroundings to enter.
- 3. If possible, lower the relative humidity of the room.

# <span id="page-12-0"></span>**TAM Air Assistant Software**

<span id="page-12-5"></span>TAM Air uses *TAM Air Assistant* software for controlling experiments and devices, visualization of results and data analysis.

### <span id="page-12-1"></span>*Overview*

*TAM Air Assistant* is graphical, self instructive software for controlling devices, displaying results, running and analyzing experiments. The software is modular, meaning that different device controllers, experiment types and analysis packages can be added.

- **Device Control** can be accomplished using the *Devices Manager*. The thermostat and the calorimeter block are considered as separate devices in TAM Air. Examples of control features are setting the calorimetric temperature through the thermostat and turning on/off inbuilt calibration heaters in the calorimetric channels.
- **Experiments** can be run using customized wizards to guide you through the whole measurement from start to end. The software divides the calorimetric signal into sections of baselines, pause and main in accordance with the user input. Click **New experiment** in the file menu to choose experiment type and initiate a new experiment.
- <span id="page-12-4"></span>• The **results file** is created when the experiment wizard has been finalized. The results file is a binary file with the file extension .rstl and can be exported to a text file for analysis with other software such as Microsoft Excel. The data in the TAM Air Assistant results file can be baseline corrected by a single click. The data is normally presented graphically as heat flow versus time, but other plot types can easily be shown, *e.g*., integrated heat versus time and the quantities normalized against mass.

<span id="page-12-2"></span>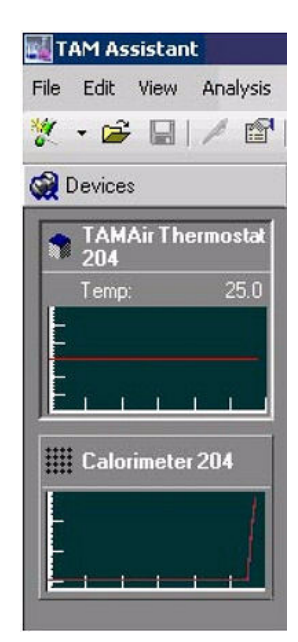

<span id="page-12-6"></span>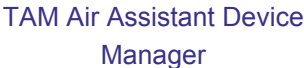

<span id="page-12-3"></span>The **report function** allows the user to create a report with information about experiment details and various plot types. The report can be saved as a file with the extension .larpt. Plots created from the report file may be easily copied and pasted into alternate programs such as Microsoft Word and Powerpoint.

# <span id="page-13-2"></span><span id="page-13-1"></span><span id="page-13-0"></span>**Technical Specifications**

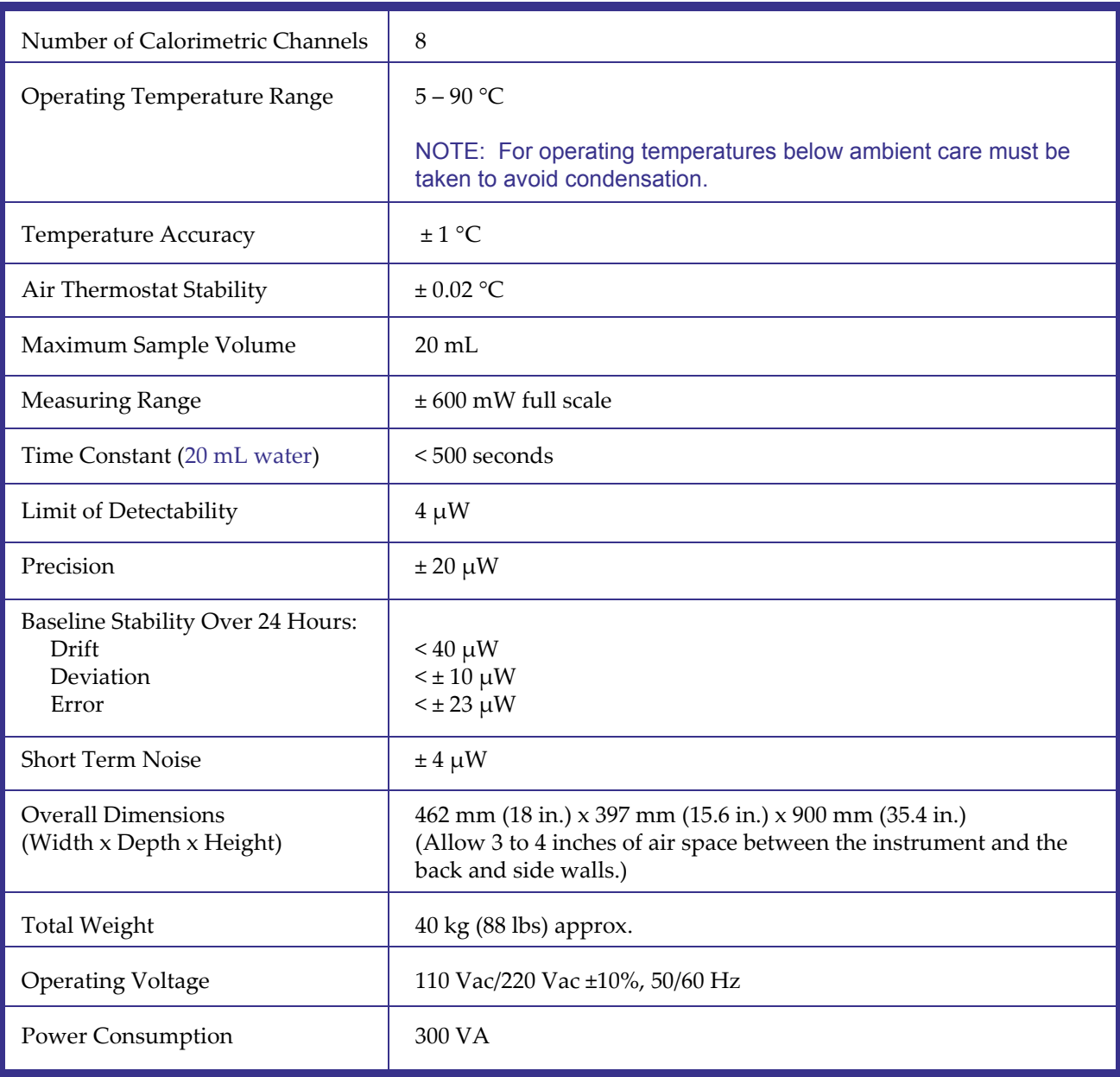

All specifications are valid at an operating temperature of 25 °C, under the recommended external operating conditions of TAM Air. For definitions of specifications, see the next page.

> NOTE: The specification varies slightly with temperature and may differ up to 20 percent at an operating temperature of 90 °C.

### <span id="page-14-8"></span><span id="page-14-0"></span>Recommended External Operating Conditions

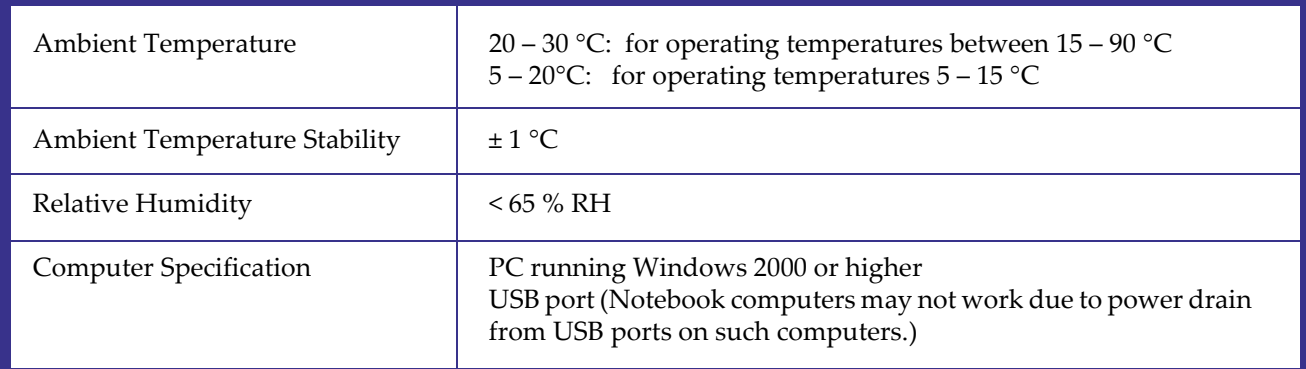

## <span id="page-14-3"></span><span id="page-14-1"></span>*Definitions*

The following terms are defined as applicable to the TAM Air Calorimeter.

<span id="page-14-11"></span><span id="page-14-9"></span><span id="page-14-4"></span><span id="page-14-2"></span>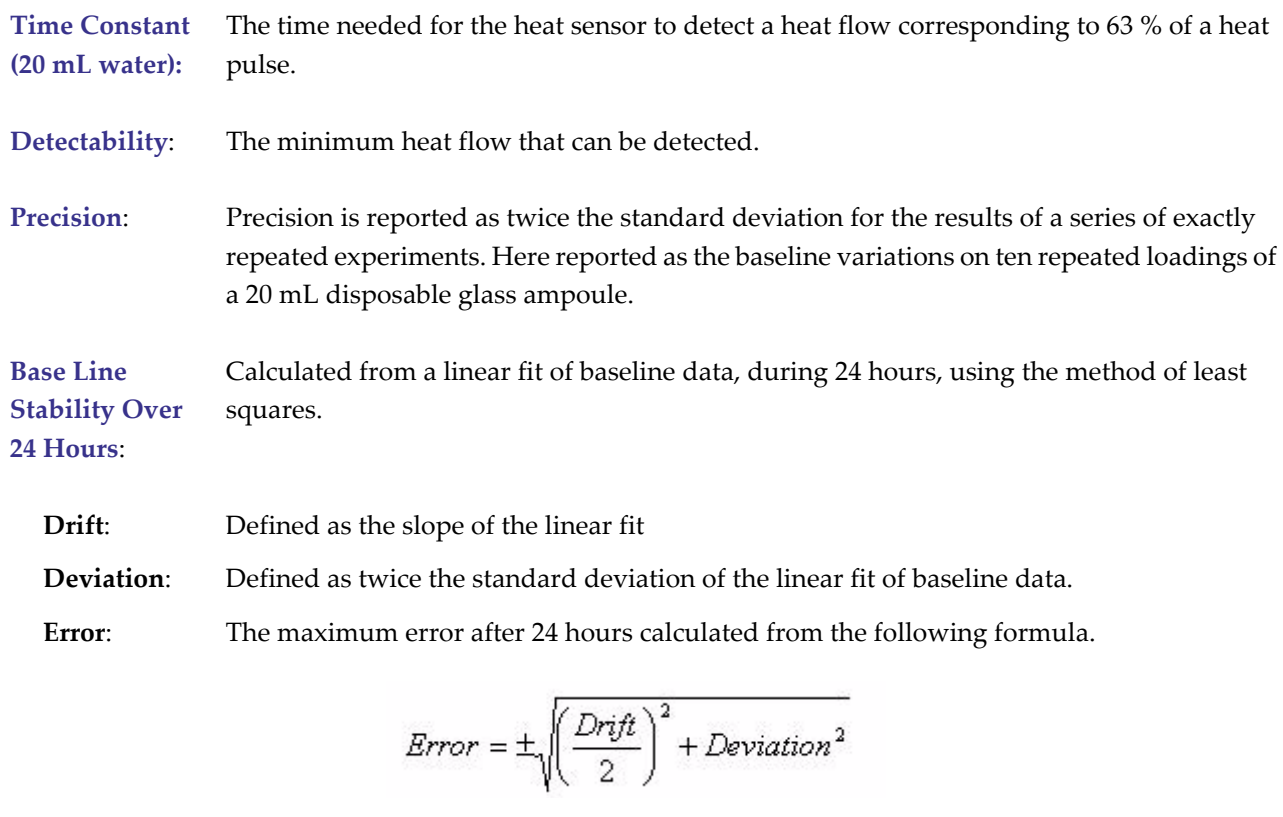

<span id="page-14-10"></span><span id="page-14-7"></span><span id="page-14-6"></span><span id="page-14-5"></span>**Short-Term** Defined as the noise of the heat flow signal during 60 sec (peak to peak values). **Noise:**

**TAM Air Calorimeter Operator's Manual** <sup>16</sup>

*Chapter 2*

<span id="page-16-1"></span><span id="page-16-0"></span>*Installing the TAM Air Isothermal Calorimeter*

## <span id="page-16-2"></span>**Unpacking and Installing the TAM Air**

<span id="page-16-7"></span>Before shipment, the instrument is inspected both electrically and mechanically so that it is ready for operation upon proper installation. Only limited instructions are given in this manual, consult the online documentation for additional information. Installation involves the following procedures:

- Inspecting the system for shipping damage and missing parts
- Connecting cables and lines

It is recommended that you have your instrument installed by a TA Instruments Service Representative, call for an installation appointment when you receive your instrument.

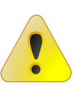

<span id="page-16-6"></span>**CAUTION: To avoid mistakes, read this entire chapter before you begin installation.**

### <span id="page-16-3"></span>*Inspecting the System*

When you receive your TAM Air, look over the instrument and shipping container carefully for signs of shipping damage, and check the parts received against the enclosed shipping list.

- If the instrument is damaged, notify the carrier and TA Instruments immediately.
- If the instrument is intact but parts are missing, contact TA Instruments.

### <span id="page-16-4"></span>*Choosing a Location*

<span id="page-16-8"></span>It is important to choose a location for the instrument using the following guidelines. The TAM Air should be:

#### **In**

- ... a temperature‐and humidity‐controlled area. The temperature of the room should be within the range 20 – 30 °C with a stability of  $\pm 1$  °C. The relative humidity should be less than 65%.
- ... a clean, vibration‐free environment.
- <span id="page-16-5"></span>an area with ample working and ventilation space. The minimum floor space required is 47 cm (22) in) wide x 50 cm (24 in) deep. This space allows sufficient clearance around and below the entire instrument to provide for the required free flow of cooling air. Ensure that the air inlet under the instrument is never blocked.

#### **Near**

- ... a power outlet (120 VAC, 50 or 60 Hz, 15 amps, or 230 VAC, 50 or 60 Hz).
- ... compressed lab air and purge gas supplies with suitable regulators and flowmeters, if working at temperatures below ambient.
- ... a bench with sufficient space available for the computer system. Additional space will be required for sample preparation.

#### **Away from**

- ... dusty environments.
- ... exposure to direct sunlight.
- direct air drafts (fans, room air ducts).
- ... poorly ventilated areas.
- ... noisy or mechanical vibrations.
- ... all sources of heat or drafts.

NOTE: For operating temperatures below ambient care must be taken to avoid condensation. See the section "Operating Below Ambient" on page 12.

## <span id="page-17-0"></span>**Installing the TAM Air**

<span id="page-17-1"></span>Refer to the figure below right when installing the TAM Air instrument.

- 1. During shipment of TAM Air the instrument is fixed to a wooden pallet by two fixtures. Remove the fixtures and mount the screw adjustments included in the package, one at each leg, to allow a horizontal positioning of the instrument.
- <span id="page-17-2"></span>2. Place the TAM Air thermostat in the position where it is to be used. Leave enough space (2 to 3 inches) around all sides of the thermostat to allow for free circulation of air. The outlets from the external fan are on the back panel andmustneverbeobstructed.Do not position the thermostat close to a wall.
- 3. To compensate for an uneven floor, use the screw adjustments on the legs of the thermostat stand to level the instrument.

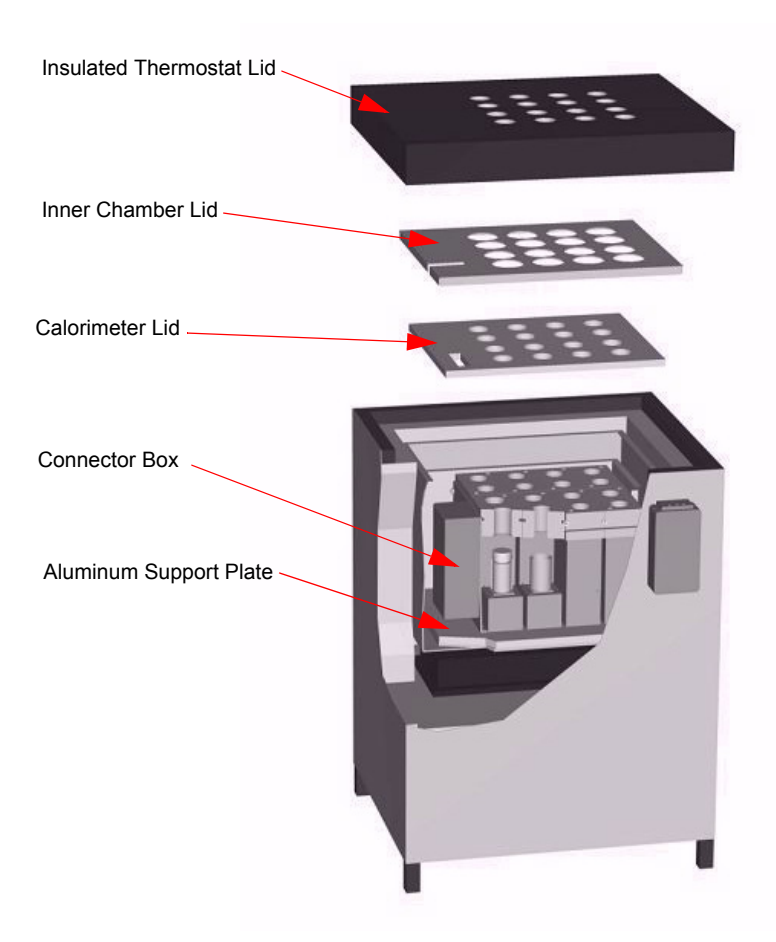

Assembling TAM Air

- <span id="page-18-1"></span>4. Remove the thermostat lid from TAM Air. The inner chamber containing a 25‐pin Dsub connector at the bottom can be observed. See the figure to the right.
- <span id="page-18-3"></span>5. Lift the Dsub connector outside the inner chamber when positioning the calorimeter block (don't apply stress). Use the two hand brackets on each side of the calorimeter block and carefully lower it into the calorimeter insulation box with the connector box to your left‐hand side. Make sure the Dsub connector is not damaged.
- 6. Position the calorimeter block and its insulation box centrally in the chamber to ensure a free flow of air around all sides. The alignment of the sample and reference tubes will determine the final position of the block. You may need to perform further fine adjustment.
- 7. Connect the Dsub connector to the connector box on the left side of the calorimeter block. See the figure below.

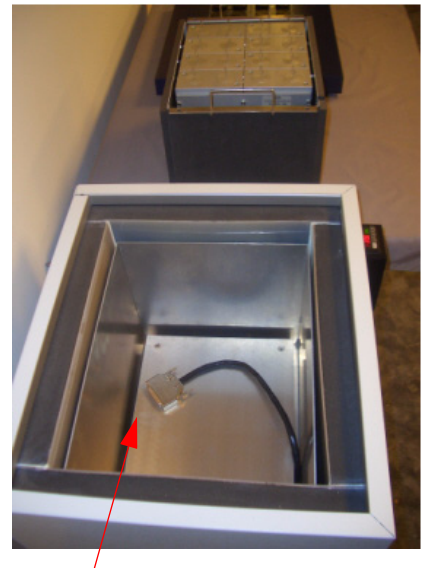

Dsub Connector

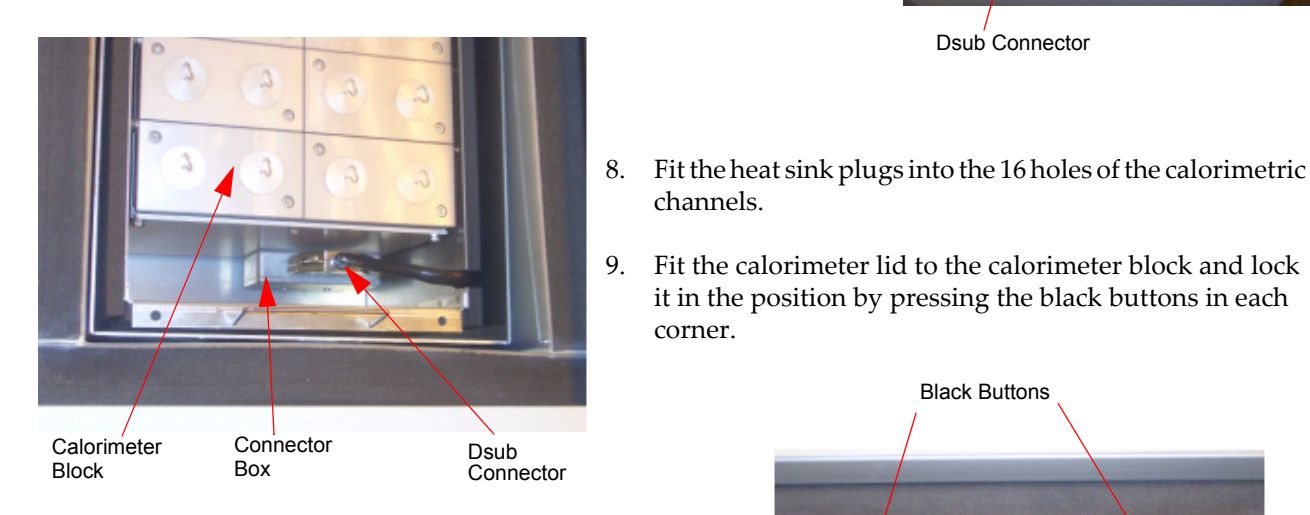

<span id="page-18-2"></span>10. Fit the inner chamber lid as seen below.

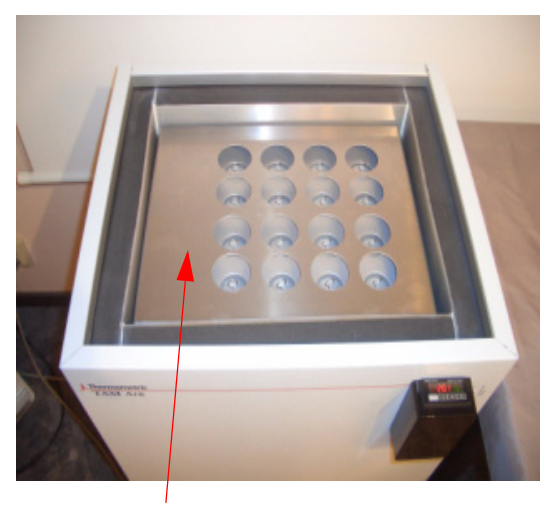

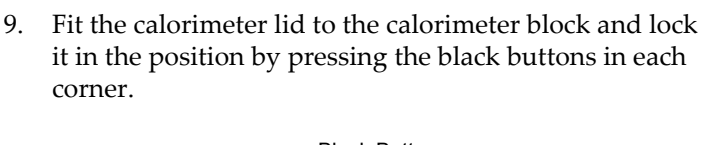

<span id="page-18-0"></span>channels.

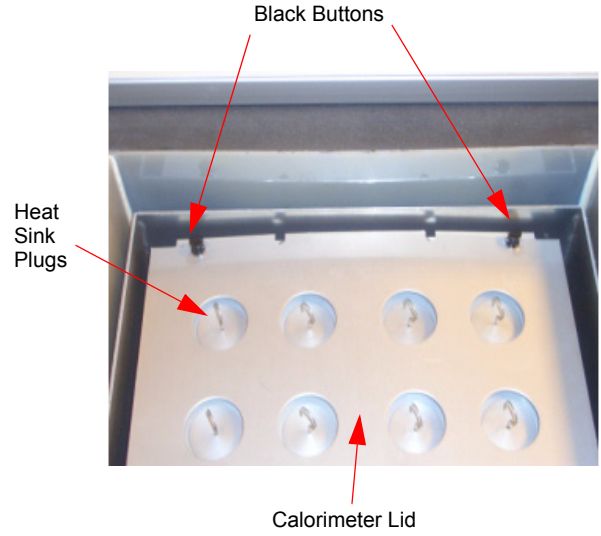

Inner Chamber Lid

- <span id="page-19-2"></span>11. Fit the thermostat lid, shown in the figure below.
- 12. Remove the four plugs in the corners. Use the lifting tool to lift out and refit the heat sink plugs at each corner to check that they are in direct alignment with the sample and reference tubes. It may be necessary to bring them into line by removing the thermostat lid and inner cham‐ ber lid and then slightly repositioning the calorimeter block. See the figure to the right.
- 13. Place the black plugs onto the 16 positions in the thermostat lid. See the figure to the right.

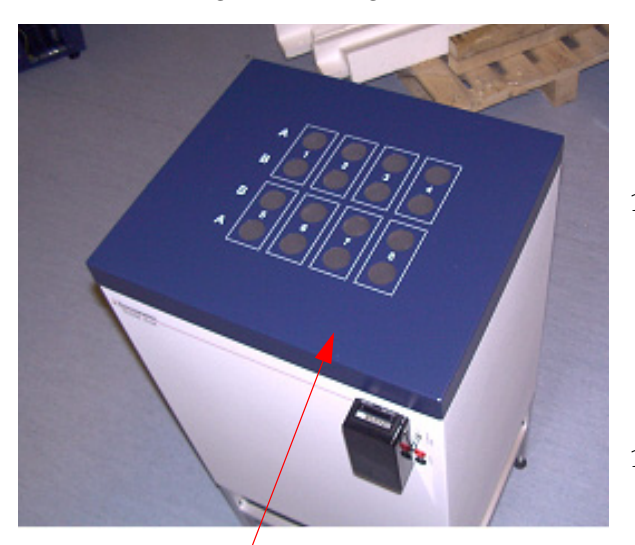

Thermostat Lid

<span id="page-19-3"></span>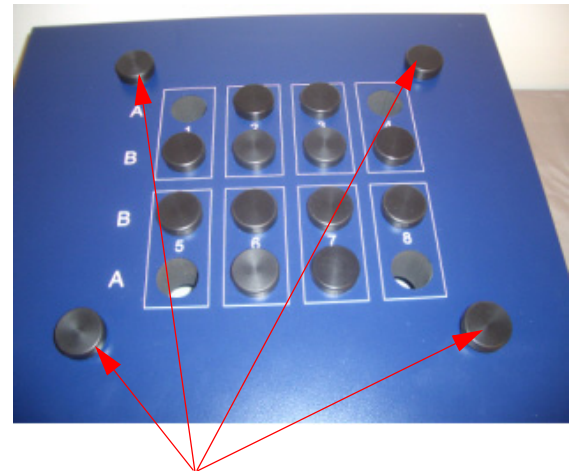

Plugs to be removed

- 14. Install TAM Air Assistant on the dedicated com‐ puter **before** connecting the USB cable. This is important because the drivers have to be installed on the computer for the communication to work, see the section regarding installation of the TAM Air Assistant software (on the next page) before proceeding to point 15.
- 15. Connect the USB cable from the port on the back of the thermostat to a USB port on the computer.

<span id="page-19-6"></span><span id="page-19-5"></span><span id="page-19-1"></span>NOTE: Install the TAM Air Assistant software before connecting the TAM Air USB to the computer.

## <span id="page-19-0"></span>*Making the Electrical Connections*

Follow these directions to connect the TAM Air to the necessary electrical source.

- 1. Check the voltage indicated on the label on the backside of TAM Air to ensure that it is the same as that used in the laboratory.
- 2. Check that the mains fuse on the back panel of the thermostat is correct for the mains voltage in the laboratory. For 100-130V, use 4A T (slow) fuse For 200-250V, use 2A T (slow) fuse. Never use a fuse of the wrong type or value.

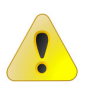

<span id="page-19-7"></span><span id="page-19-4"></span>**CAUTION: Never use the TAM Air with a different voltage than indicated.**

- 3. If necessary, change the mains cable delivered with the instrument to a cable of the local type.
- 4. Fit the mains cable and connect it to the mains power socket. Use the switch on the back panel of TAM Air to switch on. The two air circulating fans will start and the digital indicator on the temperature control panel will light up.

## <span id="page-20-0"></span>*Computer Settings Before Installation*

Before installing the TAM Air Assistant software as directed in the next section, make sure you have checked the following computer settings.

- 1. Make sure that the energy saving functions are disabled on the computer, as experiments are rather long it may be long times with inactivity on the computer, the computer must always be on, this applies to hardrives also as the software access it often.
- 2. Make sure that the Microsoft Windows Update feature is set to NOT install updates automatically. Sometimes the automatic update will restart the computer, which is not desirable. You can try setting this option to download updates, but let you decide when to install them. This would allow you to be notified of an update.

## <span id="page-21-3"></span><span id="page-21-0"></span>*Installing the TAM Air Assistant Software*

#### <span id="page-21-1"></span>Hardware and Software Requirements

TAM Air Assistant is intended to be installed on a PC running under Windows 2000/XP/7 and a minimum of 512 Mb RAM. The PC must have a USB port V1.0 or 2.0.

The installation CD, included with a newly delivered TAM Air instrument, is intended for a new installation of TAM Air Assistant. Running the installation program on the CD includes the installation of the Windows software package ".NET Framework 2.0" (English version), in addition to the installation of TAM Air Assistant.

In case of future upgrades of ".NET Framework 2.0" it might be necessary to get an upgraded installation CD and perform another complete installation of TAM Air Assistant.

The installation of an upgraded version of TAM Air Assistant requires only one installation file, *e.g*., ʺTAMAssistantInstaller v0.9.988.0.msi.ʺ

> NOTE: The figures in this section refer to the installation under Windows XP and 2000. For examples of screen shots during installation under Windows 7, refer to the document "Installing TAM and TAM Air Assistant".

NOTE: When upgrading from versions earlier than 1.1.14.6, all FTDI drivers must first be uninstalled in the Add/Remove Programs option within the Windows Control Panel.

<span id="page-21-2"></span>The installation CD required for a new installation as well as for the installation of an upgraded version of TAM Air Assistant can be obtained from TA Instruments.

#### **Installation**

NOTE: Installation of the software must be made **before** connecting the TAM Air unit to the computer for the instrument drivers to be installed correctly.

Follow these steps to install the TAM Air Assistant:

1. Close all windows programs before installing TAM Air Assistant.

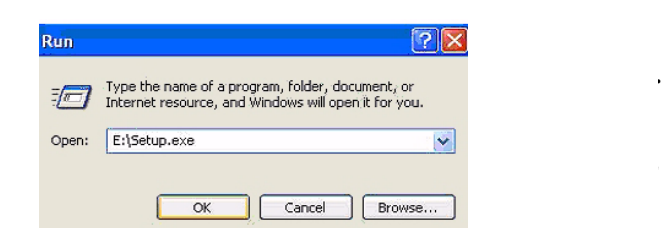

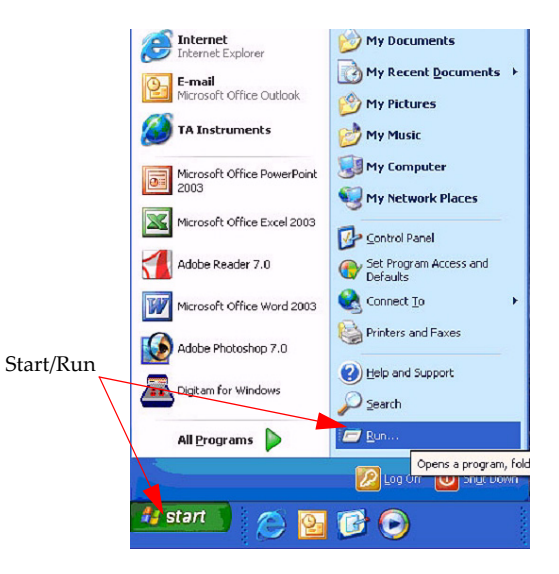

4. Click **OK** to start the Setup program. The installation wizard starts.

- 5. Step through the Wizard according to the instructions given.
- 6. Click Next to continue. Read the end user license agreement carefully before proceeding.

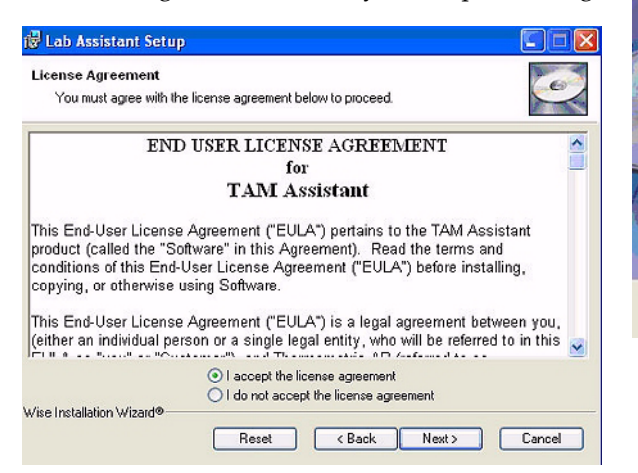

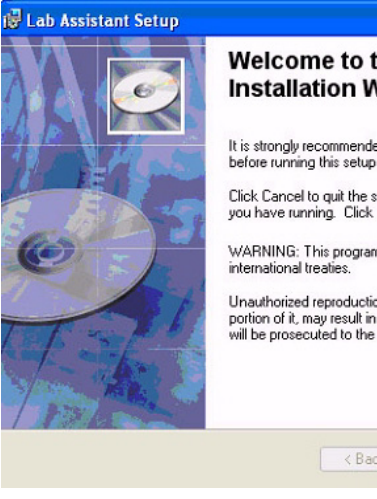

**Welcome to the Lab Assistant Installation Wizard** 

It is strongly recommended that you exit all Windows programs before running this setup program

Click Cancel to quit the setup program, then close any programs<br>you have running. Click Next to continue the installation.

WARNING: This program is protected by copyright law and

Unauthorized reproduction or distribution of this program, or any portion of it, may result in severe civil and criminal penalties, and<br>will be prosecuted to the maximum extent possible under law.

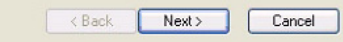

- 7. Click the radio button 'I accept the licence agreementʹ to continue.
- 8. Click **Next**. Enter the licensee's name andorganization.Choosewhowillbe using the software— all users of the computer or only for the name given. Administrator rights are needed to give rights to other user accounts of the computer.
- 9. Click **Next** when the settings have been made.

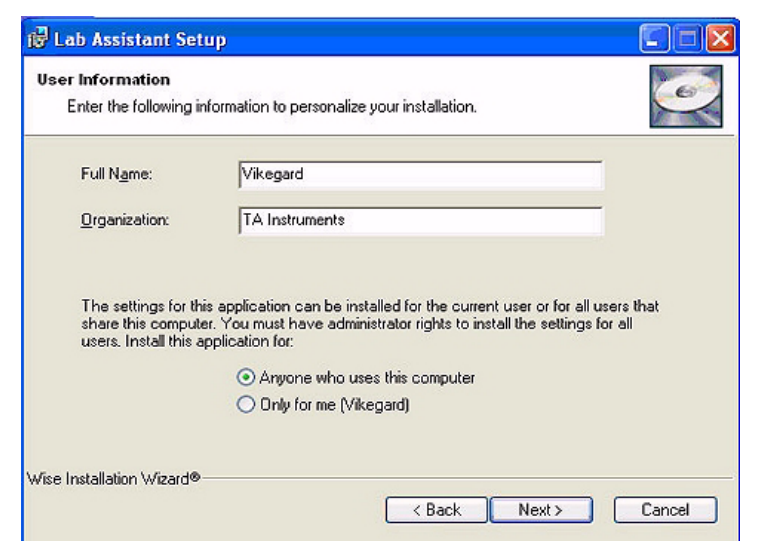

10. Browse to the destination folder for the software files. If the default destination folder is acceptable, just click **Next**.

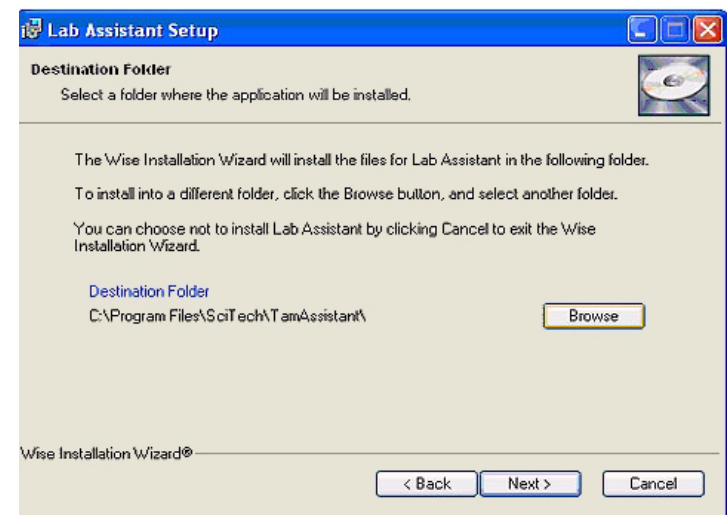

**TAM Air Calorimeter Operator's Manual**

11. Click **Next**. The software is now being installed. This is a quick process that normally takes less than 30 seconds. (If the computer doesn't have .net Framework installed already the installation takes a bit longer).

> NOTE: At this stage, the following warning may appear. Click **Continue Anyway** to continue the installation.

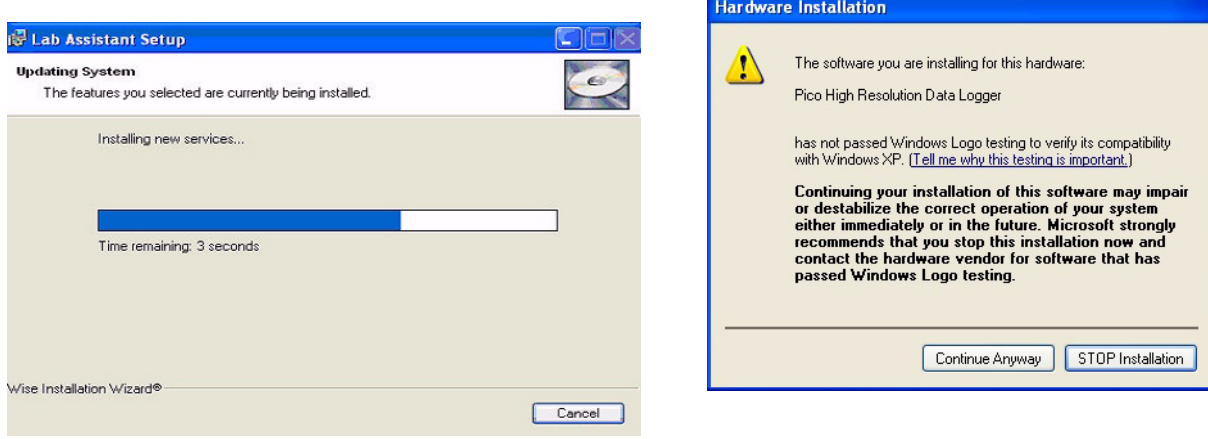

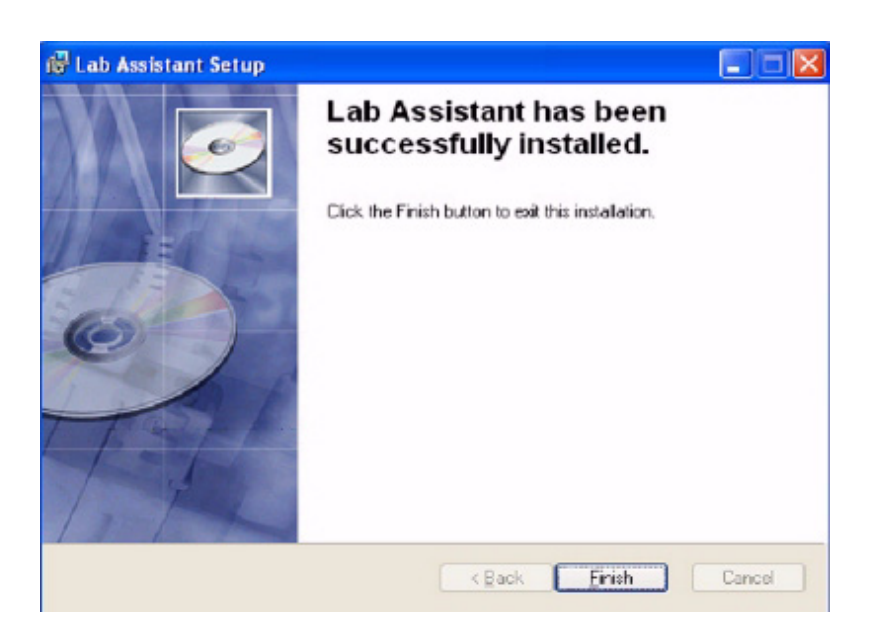

12. Click **Finish** to exit the Setup program.The TAM Air Assistant software has now been installed. Before starting the program, the drivers fortheCalorimeterData‐Logger and Thermostat must be installed. This is only necessary when TAM Air Assistant is installed for the first time, or if the USB port is changed, or if the drivers from an earlier installation has been uninstalled on the computer.

## <span id="page-24-0"></span>*Connecting TAM Air with the Computer*

This section will tell you how to connect the TAM Air with your computer. Follow the instructions below:

- 1. Make sure that the instrument is powered on.
- 2. Plug the USB connector into the computer and the back of the TAM Air instrument.

The operating system Windows recognizes that new hardware has been connected to the computer. The window shown in the figure to the right is displayed (in Windows XP).

> NOTE: If this dialog does not appear, Windows might have found and installed the wrong driver. This might be due to an erroneous setting in Windows. To correct the settings in Win-

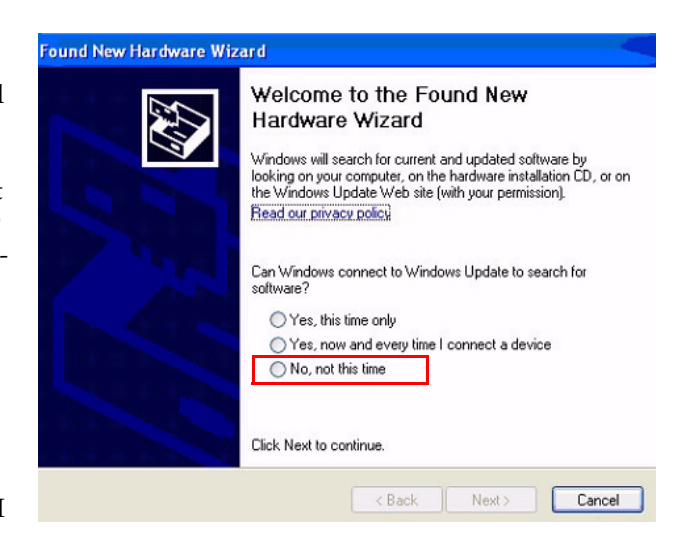

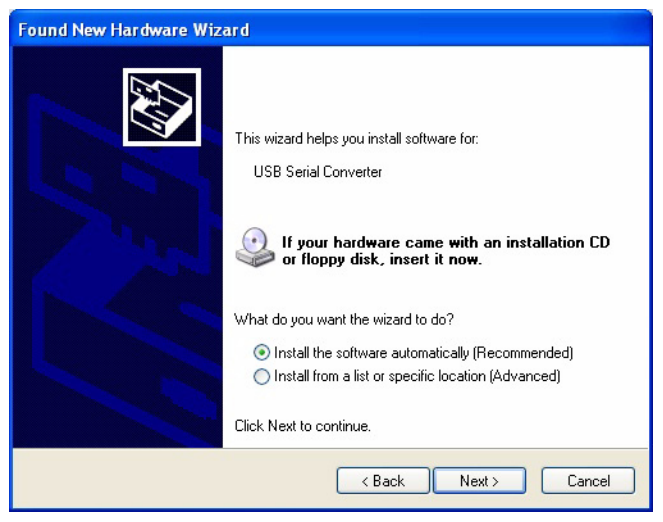

dows XP, see "Windows Update Settings for Drivers" on page 28.

#### **Hardware Installation**

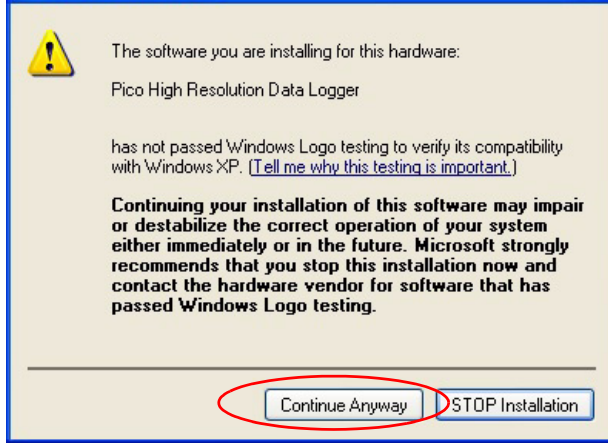

A message is displayed that will request connection to Windows Update (the internet) to search for software (drivers for the connected hard‐ ware).

3. IMPORTANT: Select **No, not this time**. Click **Next** to continue.

Windows recognizes two devices, USB Serial Converter and the Pico high resolution data logger.Twoconsecutiveinstallations forthe two devices will be performed, usually starting with the drivers for the USB Serial Converter device. A form like the one shown the figure to the right will be displayed.

4. Choose the option **Install the software automatically** and Windows will find the correct drivers on the hard drive.

**Found New Hardware Wizard** 

- 5. Click **Next**.The warning to the left may be displayed.
- 6. Click **Continue Anyway** to install the drivers.The figure shown to the right appears.
- 7. Click **Finish** to exit the Windows Wizard. After exiting the Wizard for the first device, a similar

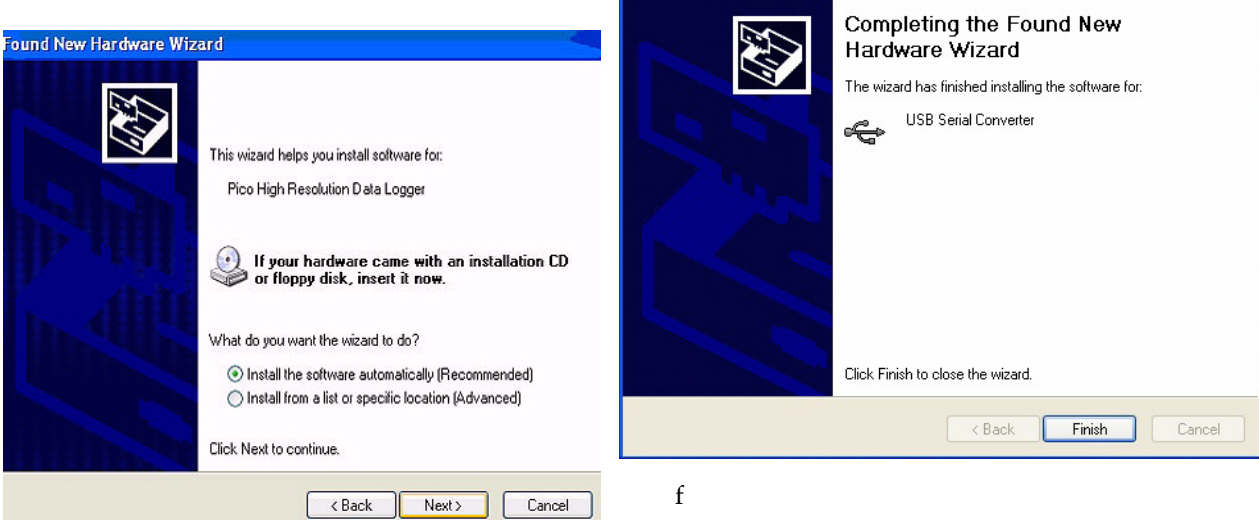

or the second device (Pico High Resolution Data Logger in this example) according to the form below. Step through the Wizard as directed on the previous page.

8. Open the TAM Air Assistant software from the **Start** menu after finishing the second installa‐ tion of the drivers. The Thermostat and Calorimeter Devices will be displayed under the Devices manager to upper left of the Window as shown in the figure below.

The installation is now complete and the instrument is ready for running experiments.

> NOTE: If the thermostat and calorimeter devices do not appear, verify the device installation (see page 27).

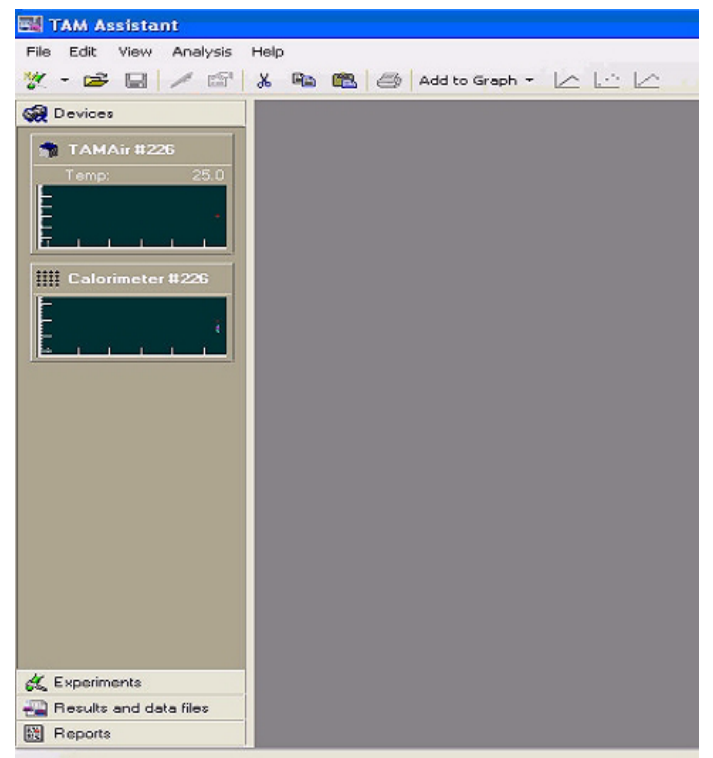

<span id="page-26-0"></span>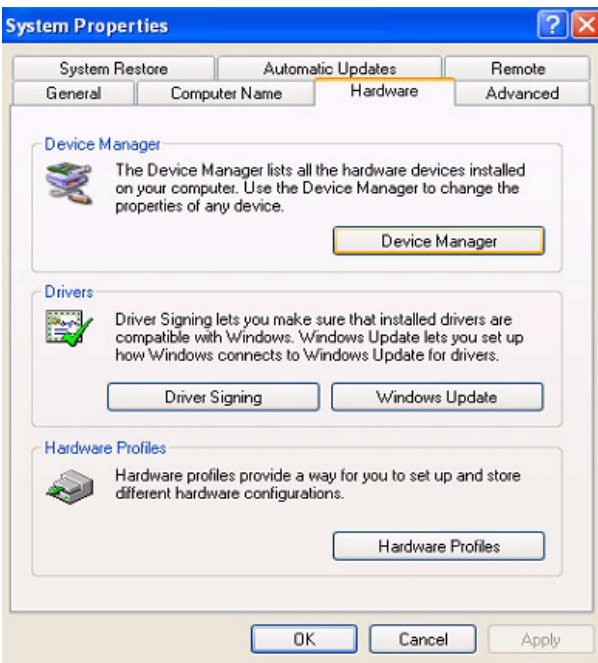

.Close the open windows.

NOTE: If both drivers for the TAM Air are not present, contact TA Instruments for the instructions on proper driver installation procedures.

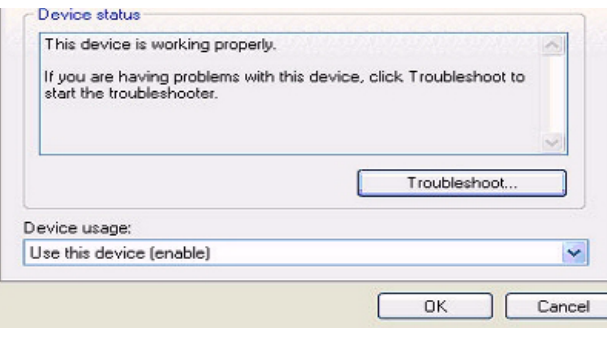

#### Checking Device Installation

To check that the software for the devices USB Serial Converter and Pico high resolution data logger open the **Control Panel** in the **Start** menu and chose System.

The figure shown to the right should appear.

1.Click on **Device Manager** under the **Hardware** tab. The following figure appears. Under Universal Serial Bus Controllers the controllers for the two TAM Air devices should appear. They are USB Serial Converter and Pico High Res‐ olution Data Logger. This confirms that the Device controllers are installed.

2.Right click on the Device controller and check Device status. If it says "This device is working properly" as shown in the figure to the right, the installation is successful.

 $\sim$ 

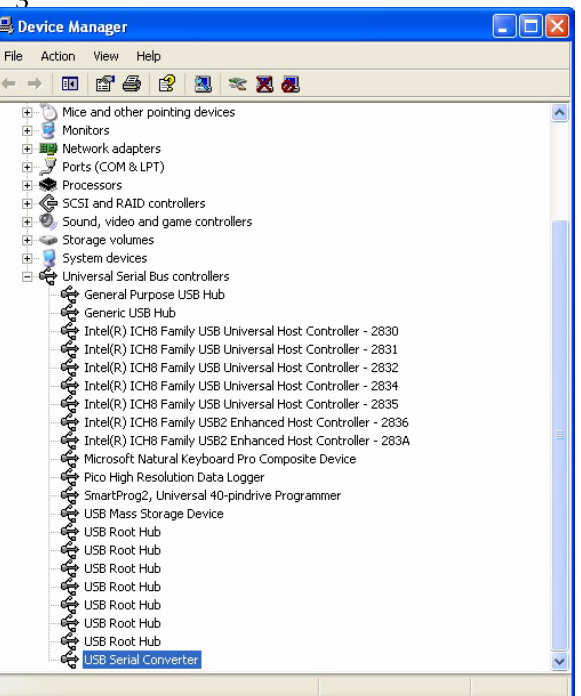

### <span id="page-27-0"></span>Windows Update Settings for Drivers

This section describes how the Windows Update Settings related to driver installations must be set for proper installation of TAM Air Assistant.

1. Open **System** in the **Control Panel**. The window shown in the figure to the right should be displayed.

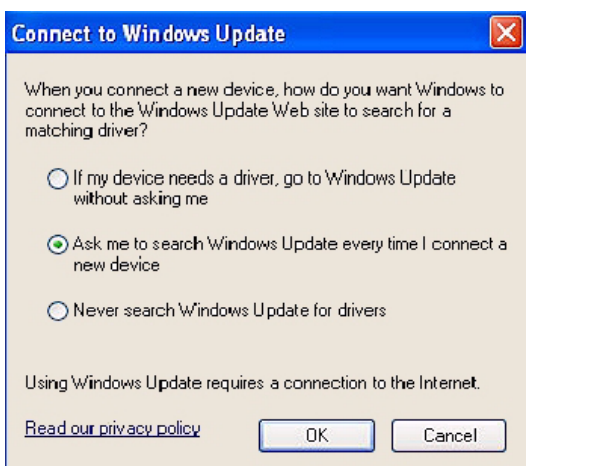

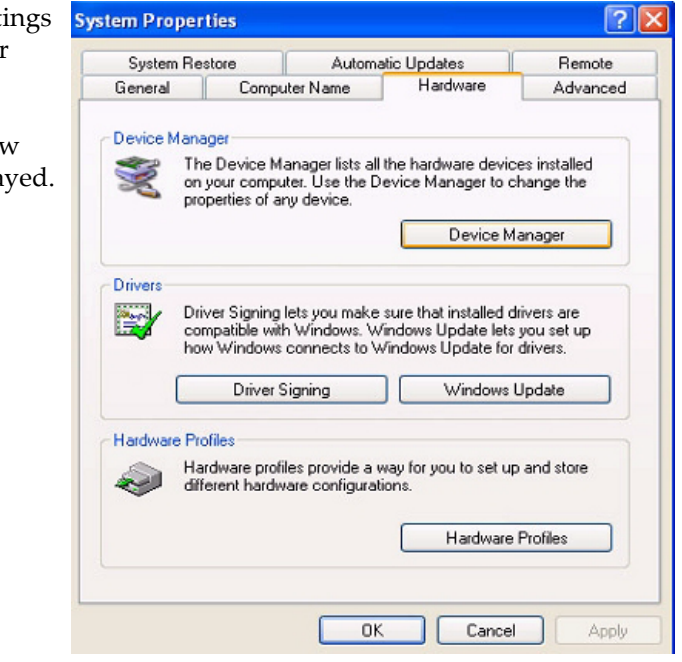

- 2. Click the **Windows Update** button. The following window is shown.
- 3. IMPORTANT: Select ʺ**Ask me to search Windows Update every time I connect a new device**.ʺ DO NOT select the option, ʺ**If my device needs a driver, go to Windows Update without asking me**.ʺ It is peferable to use the device drivers installed for your instrument and prevent accidental file overwrites.

### <span id="page-27-1"></span>Uninstalling the Drivers

If the drivers are not working properly, or you have installed the wrong device, uninstall the devices using the instructions in this section. Then reinstall the drivers following the instructions in the previous sections.

To uninstall a device, right click on the Device control and choose **Uninstall** from the drop‐down menu. One example of a device that must be removed is the "Virtual Comport Driver."

If you continue to have problems, please contact TA Instruments for service.

### <span id="page-28-0"></span>*Installing Multiple TAM Air Instruments*

Several TAM Air instruments can be run on the same computer. The CDs supplied with TAM Air Assistant software must contain the device files for all the TAM Air instruments. Contact TA Instruments if you need assistance.

> IMPORTANT! Follow the instructions for the software installation. When the instruments are to be plugged into the computer for the first time, plug them in one at the time and perform the installation of the device controllers separately.

#### <span id="page-28-1"></span>Computer Settings

TAM Air measurements are usually long, running for several days. It is important that the data collection is not interrupted or cancelled during the time of the measurement. To decrease the likelihood of unwanted interrup‐ tions, set up your computer as directed below:

- 1. Choose the **Settings/Control Panel/Power Options** from the **Start** menu. Select the **Power Schemes** tab as shown in the figure to the right.
- 2. Select **Never** from both of the lists to the right of **System Standby** and **System Hibernates**. See the figure to the right.
- 3. Choose the **Settings/Control Panel/Automatic Updates** from the **Start** menu. See the figure below.

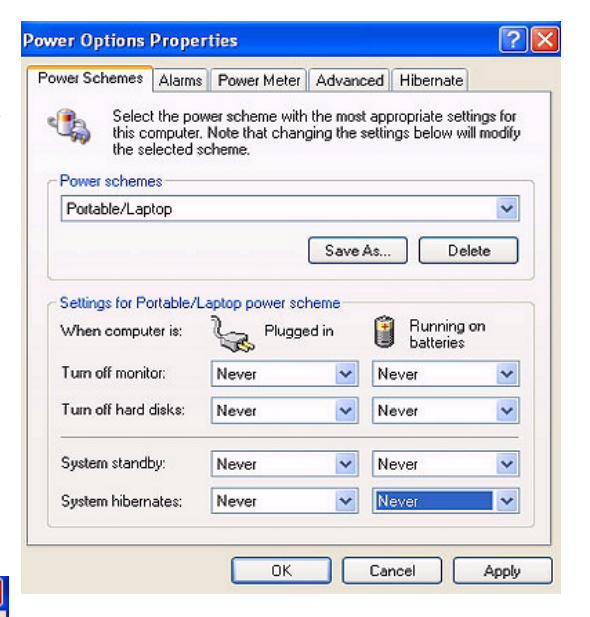

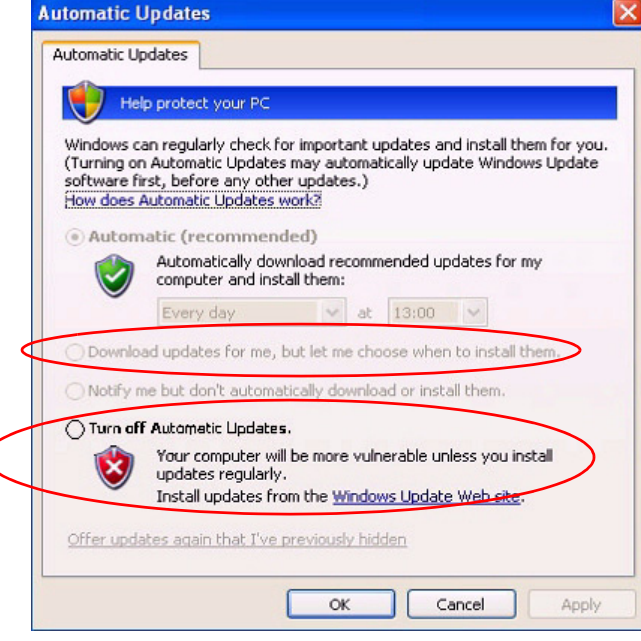

4. Choose one of these settings: "Turn off **Automatic Updates**ʺ or ʺ**Download updates for me, but let me chose when to** install them." See the options circled in red on the figure to the left.

#### <span id="page-29-0"></span>Important Notes

Please read the following notes about the software and its set up.

- The CD-ROM is unique for the TAM Air thermostat and calorimeter as it contains device files holding calibration constants for one particular TAM Air instrument. Once installed, the files will not be overwritten when upgrading the software.
- TA Instruments recommends that the disc be placed in a safe place and/or backup the device files containing the factory calibration data of the instrument. The files are located in the directory Device Files on the disc.
- If the system is recalibrated in the future, the device file located on the local computer will be valid. If device file on the computer is correct, TA Instruments recommends that you backup the file from the HDD. The files are located in the directory:

C:\Documents and Settings\All Users\Application Data\SciTech\LabAssistant\Router\Devices.

## <span id="page-30-0"></span>*Setting the Operating Temperature*

The temperature of the air thermostat, *i.e*., the operating temperature, can also be set from the TAM Air Assistant or the temperature control panel located on the front of the instrument. This set temperature is recalled in the event of a power failure.

<span id="page-30-3"></span>The control panel has two digital indicators, one with red digits showing the actual temperature

<span id="page-30-6"></span><span id="page-30-5"></span>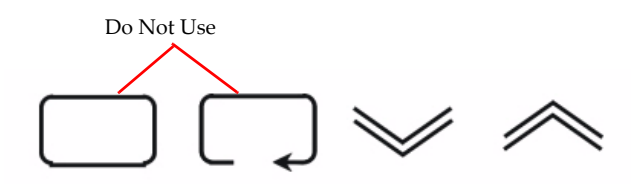

<span id="page-30-4"></span>Temperature Control Panel Operating Buttons

of the air thermostat and the other with green digits showing the set temperature. The amber indicator light in the top right-hand corner of the control panel will normally flash, indicating that the heater is on. The amber light will remain off if the thermostat is cooling.

<span id="page-30-1"></span>The two arrow buttons are for increasing and for decreasing the set temperature. The two buttons to the left have no function in normal operation. They are used in the factory together with a special code for programming the control panel. If you enter the menu by accident, press the left-most key once to exit. Note that settings for the calorimetric temperature also can be made directly in the software, see the section, "TAM Air Assistant" Software Overview<sup>"</sup> for details.

> **WARNING: The two buttons on the left of the control pad should only be used by authorized personnel.**

1. To set the operating temperature use one of two methods:

<span id="page-30-7"></span>**Using the TAM Air Assistant:**

a. Choose the Thermostat in the TAM Air Assistant devices explorer and click the **Control** tab.

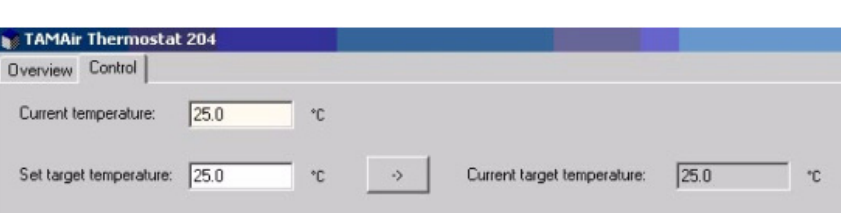

b. Enter the new temperature in the text box named **Set target temperature** and click the arrow (pointing to the right) to enterthe temperature. The new value is seen in the **Current target temperature** text box.

#### **Using the Control Pad:**

<span id="page-30-2"></span>NOTE: This option should only be used in situation when the TAM Air Assistant software is not in use.

- a. Use the up and down arrow buttons until the required set temperature is displayed by the green digital indicator.
- 2. Allow the temperature to stabilize for at least **eight** hours. However, to ensure that the system is stable, verify that the calorimeter signal is at a steady state close to zero. It is recommended that you perform the gain calibration for all eight calorimeter channels, if the thermostat temperature is changed.

<span id="page-30-8"></span>NOTE: Although the circulating air reaches the set temperature very quickly, the calorimeter block will take several hours to reach the temperature because of its large mass, high heat capacity and surrounding insulation.

NOTE: If at any time it is necessary to check the actual temperature of the calorimeter block, please see Chapter 3 for details.

### <span id="page-31-0"></span>*Completing the Installation*

Once you have performed all of the steps in this chapter, follow the next few steps to complete the installation of the TAM Air.

- 1. Make sure the operating temperature has stabilized. Then perform a gain calibration. (See Chapter 3 for information).
- 2. After the Gain calibration the TAM Air is ready to use.

*Chapter 3*

*Use, Maintenance, & Diagnostics*

# <span id="page-32-4"></span><span id="page-32-2"></span><span id="page-32-1"></span>**Using the TAM Air**

<span id="page-32-5"></span><span id="page-32-3"></span>All of your experiments will have the following general outline. In some cases, not all of these steps will be performed. The majority of these steps are performed using the TAM Air Assistant software.

- Setting the operating temperature
- Calibrating the instrument
- Performing preliminary checks
- Preparing the sample and reference
- Starting the experiment
- Loading the sample and reference.

To obtain accurate results, follow procedures carefully.

### <span id="page-32-0"></span>*Before You Begin*

Before you set up an experiment, ensure that the TAM Air and the TAM Air Assistant software have been installed properly. Make sure you have:

- Made all necessary electrical connections
- Powered up the unit
- Become familiar with software and instrument operations
- Calibrated the TAM Air. See the next section.

# <span id="page-33-0"></span>**Calibrating the TAM Air**

<span id="page-33-1"></span>The objective of electrical calibration is to calculate the calibration constant for each individual twin calorimetric channel. The calibration constantis called the *Gain factor*in TAM Air Assistant and is a relative value with respect to a calibration performed at the factory, see page 11. The calibration is fully automated and the Gain constant is entered in TAM Air Assistant as soon as a new calibration has been performed.

Each channel has a permanent precision calibration heater on side A, the sample side. Side B, used for the inert reference, does not need to be calibrated. The heater has a resistance of  $100 \pm 0.1 \Omega$  and a very low temperature coefficient. The eight calibration heaters are connected in series together with a reference calibration resistor of  $25 \pm 0.1 \Omega$ .

<span id="page-33-2"></span>Normally, calibration is performed with empty calorimetric channels. Once a stable baseline has been recorded, a known volt‐ age is applied over the calibration heaters during a predefined time period. The cali‐ bration constant is calculated as the mea‐ sured integrated area divided by the heat released in the electrical heaters.

The obtained calibration constant is a value close to unity, normally within the interval  $0.9 < 1 < 1.1$ .

The resistors of the individual calibration heaters and the reference resistor are connected in series. Thus, the voltage mea‐ sured across the reference resistor will be the same as that across each individual calibration resistor. See the figure below.

<span id="page-33-4"></span><span id="page-33-3"></span>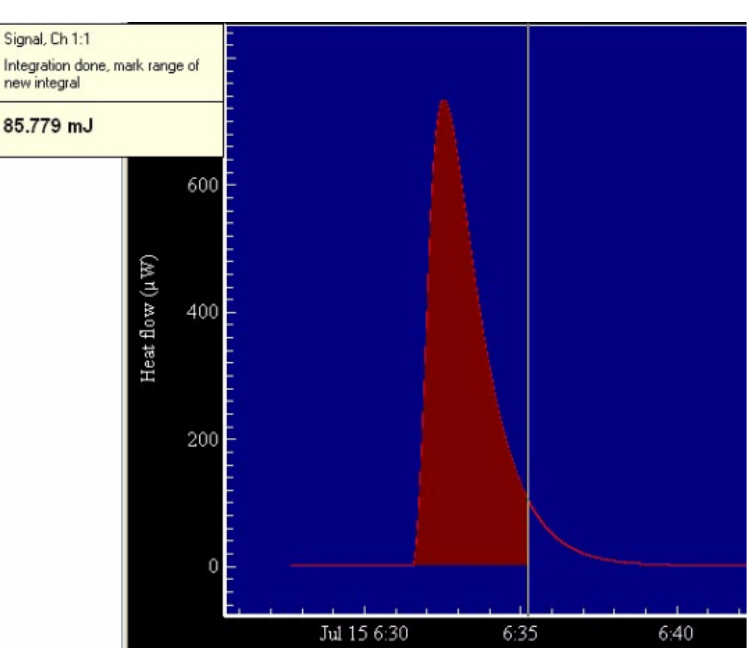

Calibration Plot

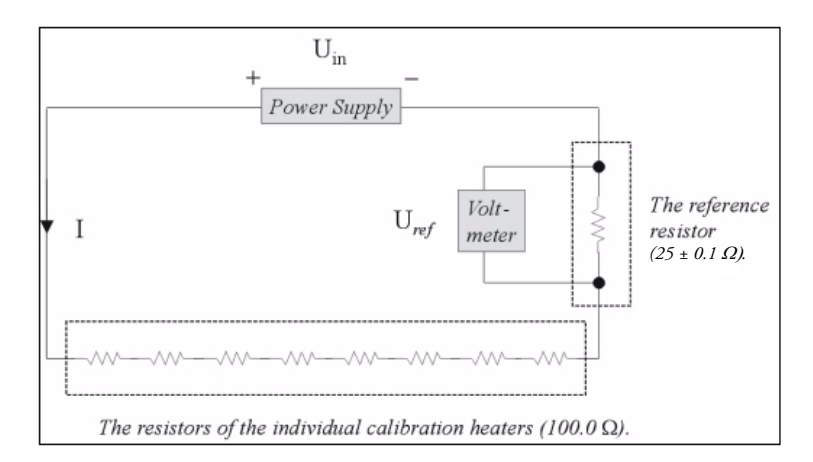

Schematic Diagram of Calibration Circuit

### <span id="page-34-0"></span>*When to Calibrate*

<span id="page-34-3"></span>Calibration should be performed regularly, four times per year for example. Each channel in use must be independently calibrated, which can be done manually or automatically through the TAM Air Assistant software. It is recommended that the calibration constants are determined for each operating temperature; however the differences in values will not be large.

### <span id="page-34-1"></span>*Preparing for Calibration*

Before beginning the calibration, perform the following steps:

- <span id="page-34-4"></span>1. Stop any experiment that is currently running and remove all experimental sample and reference ampoules. After removing the ampoules, it will take about 40 minutes for the calorimetric signals to become stable (moderate stability condition) and close to zero.
- 2. Check that the TAM Air thermostat is set at the correct temperature. Refer to page 40, "Changing the Set Temperature," if necessary. If the temperature must be changed, wait at least eight hours before performing the calibration.

## <span id="page-34-2"></span>*Performing the Calibration*

Observe that all channels are calibrated simultaneously when starting the calibration. The calibration heaters for the individual channels are connected in series and it is not possible to select only individual channels.

- 1. Select the **Overview** tab for the calorimeter in the Devices manager.
- 2. Wait until the calorimetric signal is stable within the stability criteria, see the section called "Baseline Stability" above for details on stability conditions.
- 3. Choose all calorimeters from the drop‐ down menu under the **Control** tab. (See the figure to the right.) Click the button **Perform gain calibration** to begin the pro‐ cedure. The text on the button changes to **Abort gain calibration**.

NOTE: You will be able to select individual calorimeters for the calibration, but since the calibration heaters are connected in series, all channels will be subjected to the

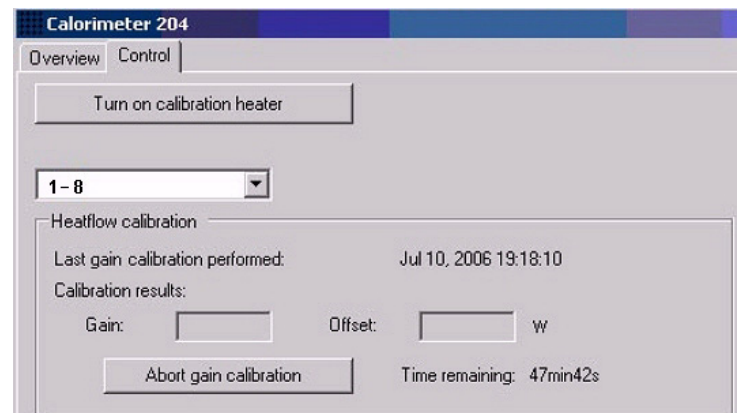

calibration heat. For the channels that are not selected, the old calibration data will remain.

The whole procedure takes approximately 55 minutes to complete. A countdown of the remaining time needed for the procedure will be displayed. After completion, the Gain factor for each calorimeter is calculated and stored by the software. The Gain factor should be close to 1.0.

Once the calibration is complete, the calibration data (Gain constant and Offset) is displayed in the text boxes with the same name, and the signal will be shifted down to zero. Note that the Calibration data for each particular channel is shown only if that channel has been individually chosen from the drop-down menu. We recommend that you record the Gain and Offset values for future calibration comparison.

# <span id="page-35-0"></span>**Operating the TAM Air Calorimeter**

### <span id="page-35-1"></span>*Preliminary Checks*

Before beginning to use the TAM Air, follow the instructions below:

1. Check that the TAM Air thermostat is set at the correct temperature for the experiment. (See Chapter 2 "Setting the Operating Temperature.")

<span id="page-35-5"></span><span id="page-35-4"></span><span id="page-35-3"></span>NOTE: For operating temperatures below ambient care must be taken to avoid condensation.

2. Take care when measuring large exothermic or endothermic processes. Continuous inputs of large heats are likely to change the temperature of the calorimetric channels significantly. To overcome this situation, it is recommended that the sample size be reduced as a precaution. After the calibration, the signal is shifted to zero in accordance with the offset calculation. The Gain constant should be close to 1 (0.9<Gain<1.1).

> <span id="page-35-2"></span>NOTE: When measuring samples with large heat production rates, the measured heat flow values will be accurate; however, the temperature of the sample may deviate considerably from the operating temperature. For example, at a continuous rate of heat production of 550 mW, the temperature of the sample has been found to increase by approximately  $3^{\circ}$ C. Refer to Chapter 3 for details on the independent measurement of calorimeter block temperature.

- 3. Ensure that the calibration constants for each channel are valid as defined in the section, "Performing" Calibration" found in this chapter.
- 4. Check your results. The drift of the recorded baseline should be less than 0.2 % per hour of the expected maximum values during measurement.

For example, for an expected signal of 20 mW, the baseline before and after measurement as well as the heat flow during measurement should be considered stable if the drift is less than  $0.002*20$  mW/hr = 40  $\mu$ W/hour. However, if the monitored heat flow during a measurement is in the range of 1 mW, it should be considered stable when the monitored heat flow does not change more than  $0.002*1$  mW/hr = 2  $\mu$ W/hr.

### <span id="page-36-0"></span>*Preparing Samples*

<span id="page-36-6"></span>Follow the instructions below to prepare your samples for use with the TAM Air:

- 1. Select the type of ampoule to be used. 20 mL disposable glass ampoules or 20 mL plastic ampoules (HDPE) are normally used. Alternatively, 20 mL stainless steel ampoules are available for special applications.
- 2. Weigh the ampoule.
- <span id="page-36-2"></span>3. Load the sample into the ampoule. Take care not to spill any material on the neck or over the outer wall of the ampoule.
- 4. Weigh the loaded ampoule. Subtract the weight of the empty ampoule and record the sample weight.
- 5. For 20 mL disposable glass ampoules, seal the lid onto the ampoule using the cap crimping tool.
- 6. Use the centering tool to make an indentation in the center of the aluminium crimp cap. Screw a lifting eyelet into the indentation. For plastic ampoules the lifting eyelet clips to the neck of the ampoule.

<span id="page-36-5"></span><span id="page-36-4"></span><span id="page-36-3"></span>NOTE: Do not dispose of the lifting eyelets. Keep them for future experiments.

## <span id="page-36-1"></span>*Selecting the Reference*

The sample and the reference ampoules should be balanced, *i.e*., having the same thermal response (time constants) in order to ensure a stable baseline and reduced background noise.

This is achieved by using the same type of ampoule for the reference as used for the sample and by using an inert material with approximately the same heat capacity as the sample in the reference ampoule.

An example of how to calculate a reference is outlined below:

- Mix 5 g of cement powder with 2.5 g water to give a 0.5 water-to-cement ratio.
- Balance the cured cement with 5.3 g sand.
- If balance wet mix 19.26 g sand:

Cp cement ~  $0.8 \text{ Jg}^{-1} \text{ K}^{-1}$ Cp water ~4.18 Jg<sup>-1</sup> K<sup>-1</sup> Cp sand (quartz) ~0.75  $\lg^{-1} K^{-1}$ 

### <span id="page-37-0"></span>*New Experiment*

<span id="page-37-1"></span>When starting a new experiment, independent of what type, click on **Experiment** in the **New** menu as shown in the figure to the right.

A dialog box appears for you to choose from a number of experiment types.(See the figure below.)You will need to enter an **Operator** name orinitials. The **Experiment name** is the file name where the result and additional information is stored. As the new experiment type is being

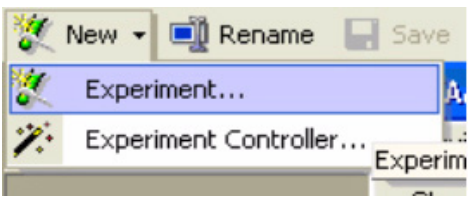

chosen, a default name stating the type of experiment and date will automatically appear as the experiment name. You can enter any name desired.

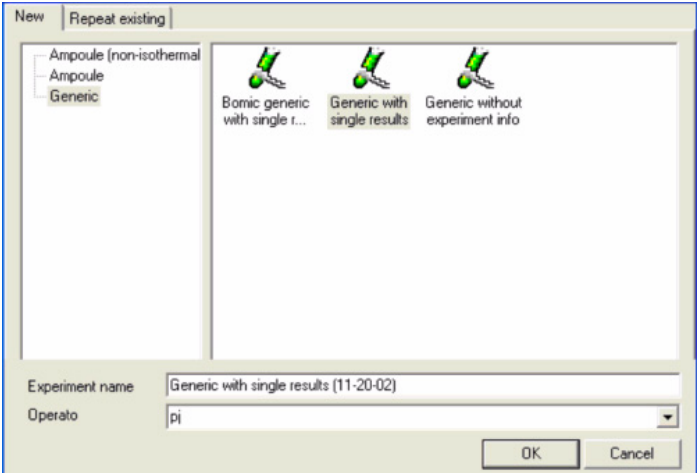

<span id="page-37-5"></span><span id="page-37-4"></span><span id="page-37-3"></span><span id="page-37-2"></span>There are three basic experiment types included in TAM Air Assistant: **Ampoule** experiments, **Generic** experiments, and a few **Validation tests** (Gain validation and General Performance Test [GPT]).

**Generic** is the simplest type of experiment where data is collected without any division into pause, baseline and main sections.

## <span id="page-38-1"></span><span id="page-38-0"></span>*The Ampoule Experiment Wizard*

The *Ampoule Experiment Wizard* guides you through a number of steps that provide instructions on operational details and allow you to enter information about the experiment.

- 1. Choose **Ampoule** experiment from the experiment types in the file menu then click **OK** to initiate the *Ampoule Wizard*.The first dialog form appears, together with an icon under the experiment manager. The icon shows the experimental name and the current status of the experiment.
- 2. Click **Next** to continue.
- 3. Choose the channels to use in the experiment by clicking on the channel in the figure. Several minicalorimeters can be chosen by pressing the Ctrl‐key while clicking on the channel(s) (or, alterna‐ tively, by clicking on one channel and drag the cursor over the other channels to be used). The color on the top of the channel lids turn green as they are chosen. See the figure to the right.

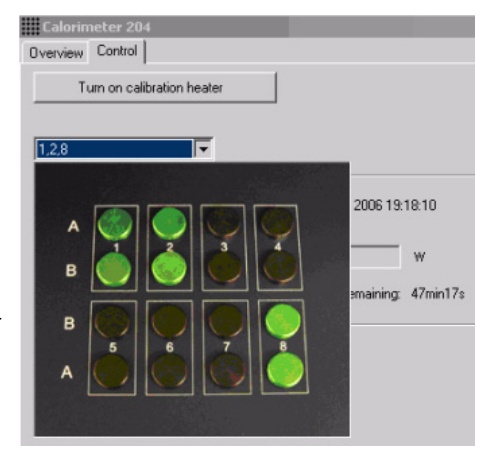

4. Click **Next** to continue. The window shown below is displayed.

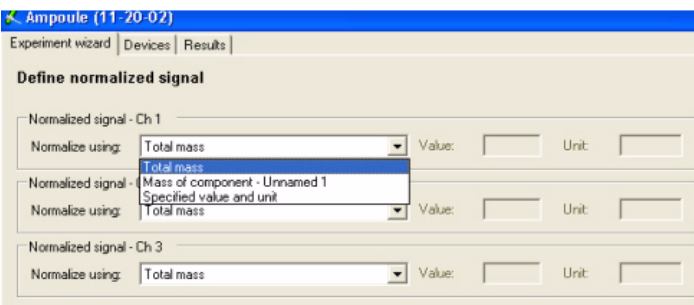

- 5. Use this window (above) to enter information on how the signal is to be normalized. The normalization information cannot be changed after the experiment has been initiated. However, you are able to export and/or view alternative normalized signals after the experiment is finalized.
- 6. Click **Next** in the Experimental wizard to continue. The next window (shown to the right) lets you decide about initial baseline for the experiment.
- 7. Enter the time for recording the baseline in the **Base‐ line duration** field. The default value suggested by the software is 30 minutes. (The letter "m" is used to abbreviate minutes and "s" is used for seconds.) The baseline can be started manually by the operator or automatically when the signal is stable according to a specified baseline criterion. The default value for the stability criterion as entered by the software is

<span id="page-38-2"></span>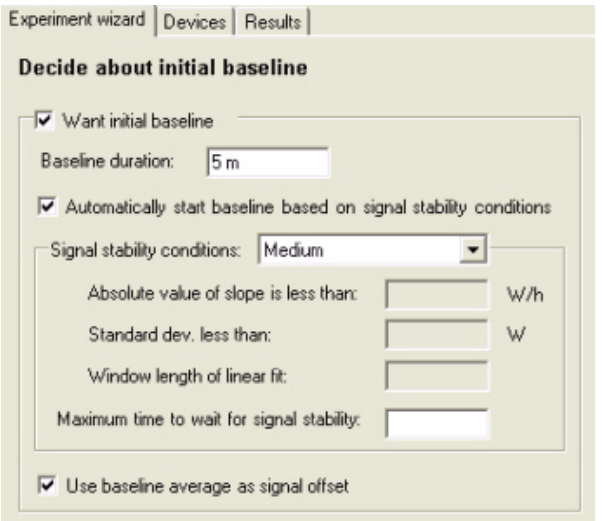

medium signal stability condition. This corresponds to a slope of the calorimetric signal 2 μW/h and a standard deviation of  $4 \mu W$ . These parameters are calculated over a time period of 20 minutes. The other options are Low or Tight which corresponds to 4 μW/h, 50 μW over 15 minutes and 1 μW/h, 2 μW over 30 minutes, respectively.

If the checkbox **Use baseline average as signal offset** is marked, TAM Air Assistant automatically uses the calculated mean value of the initial baseline to correct the signal in the main part of the experiment. After the experiment has been finalized one can use more advanced baseline correction with initial/final baselines using linear slope corrections, polynomial correction, etc.

measuring side

Experiment wizard Devices | Results | About to start the experiment

- 8. Click **Next** to continue.
- 9. Baselines are usually run without an ampoule in the measuring position in order to be sure that no offset due to any thermal activity is recorded. Ensure that the calorimeter is empty before you start the experiment.
- 10. Choose the duration of the main section of the experi‐ ment when the window shown to the right is dis‐ played. It is recommended thatyouleave the fieldempty to allow the experiment auto‐

matically run until you choose to end it by clicking **End Main** (see the next page).

If desired, you can enter a time instead. Make sure that youenter a value, along with the associated units  $(s, \text{min}, h)$ .

11. Click**Start**.Thewindow showninthe figure to the right appears. The green curve indi‐ cates the recorded baseline section, while the gray part of the curve indicates a pause section prior to the baseline.

The baseline section starts as soon as the chosen **Signal stability condition** is met. The program counts down the time speci‐ fied for the **Baseline duration** and the remaining time is specified in the text box labelled **Time left**. When the baseline recording is finalized, you will be instructed to introduce the sample and reference ampoule into the calorimeter.

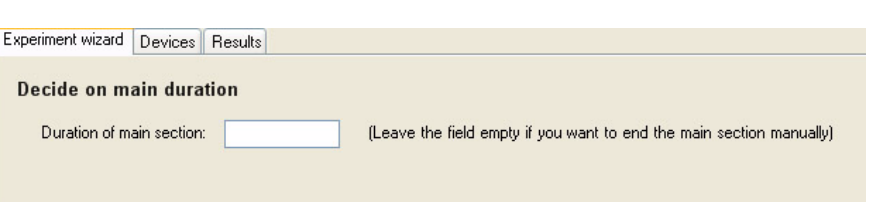

You have entered all the necessary information to start the experiment. Before pressing Start make sure that you have prepared the calorimeter(s) with a reference ampoule and that you have not inserted an ampoule into the

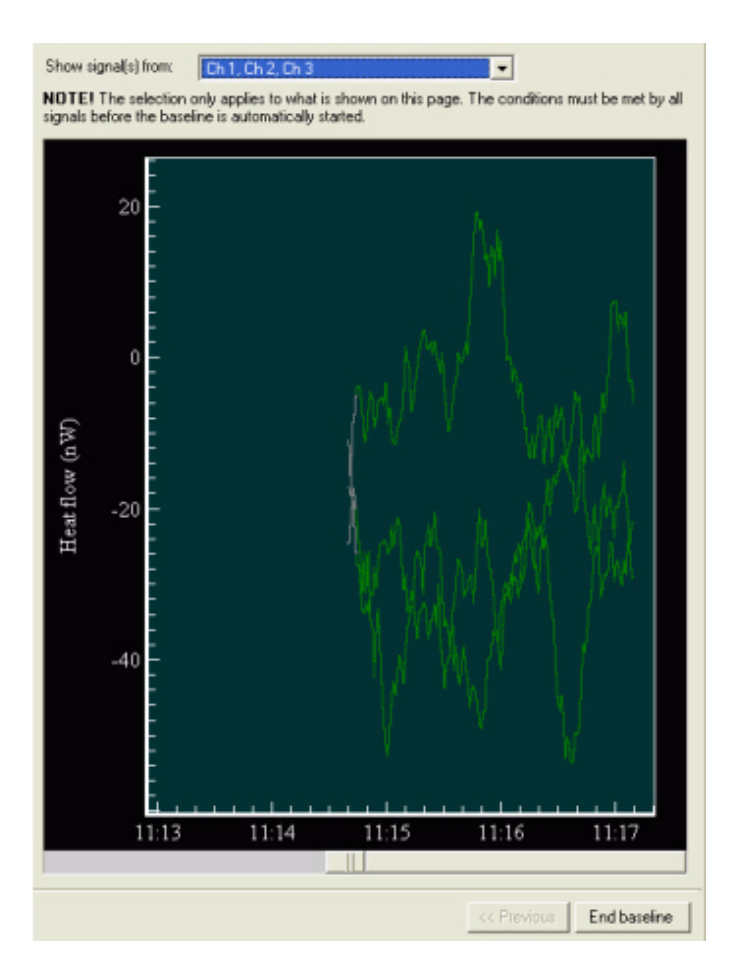

- 12. Insert the sample ampoules into the calorimeter(s). See "Loading the Sample and Reference" in this chapter for more details.
- 13. Click the button labeled**Skip wait and Mark,** and lower the sample slowly into the measuring position. This introduces an initial disturbance of the signal, mainly caused by the temper‐ ature difference between the calorim‐ eter and the ampoules.The software waits until the signal is considered correct, that is free from the disturbances generated because of the introduction of the sample ampoule. The default time is 45 minutes but can be length‐ ened or shortened at the end of wizard.

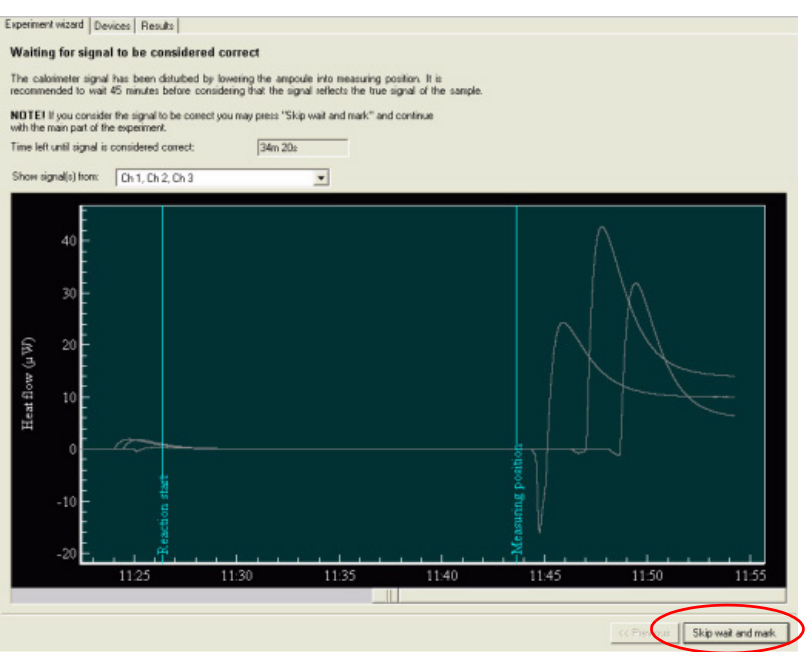

You may also want to press the **Skip wait and mark** button, in case the sig‐

nal known to be correct before the default time. The graph appearing after the mark is red indicating the main part of the experiment.

14. When the time taken to reach a stable signal has passed, a time marker will appear labeled **Signal correct**.

At this point the signal is considered correct from the instrument's point of view. Unwanted effects in the sample, e.g., redistribution of solvent in a solid sample or differ‐ ent types of sorption phenomena etc., that might occur when the sample is exposed to sudden temperature changes are not included.Toavoidsuchunwantedeffects the sample should be well conditioned before the experiment.

15. Press the **End main** button (shown in the figure to the right) when the experiment's main part is complete. A dialog is displayed to allow you to decide about the final base‐ line.

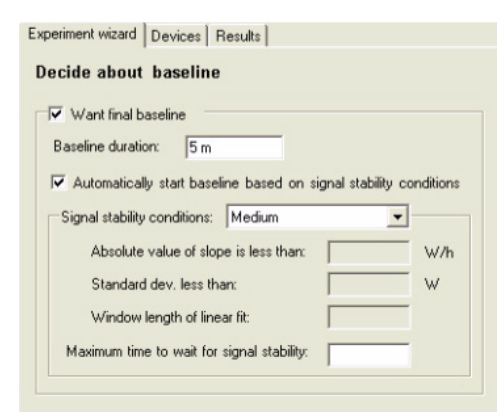

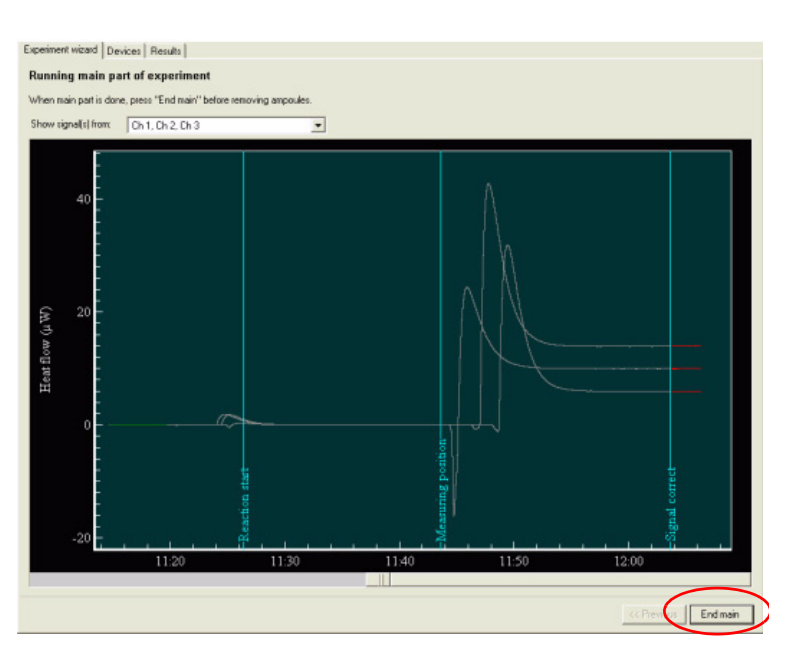

16. If the **Want final baseline** check box is marked, the software will wait for the signal to become stable according to the chosen signal stability conditions.

**TAM Air Calorimeter Operator's Manual**

- 17. Decideaboutthefinalbaselineandclick**Next**.You are now prompted to remove the ampoule (or ampoules) from the calorimeter. After removal, place the Aluminium lid and the black cover into its position.
- 18. Click **Next** when the ampoules have been removed.

The software now waits until the chosen stability criterion is met before starting the final base‐ line.The current slope and standard deviation can be followed for any channel in the experiment by choosing the channel in the drop‐down menu above the plot window.

It is possible to manually start the baseline before the stability criterion has been reached by pressing the**Manualbaseline start**button.Whenthe signal is stable in accordance with the set stability criteria the final baseline section will start. The plots changes color from gray to green when the base‐ line starts.

19. When the final baseline recording is finished a new window in the wizardautomatically appears that lets you adjust the time settings. This may be

<span id="page-41-2"></span>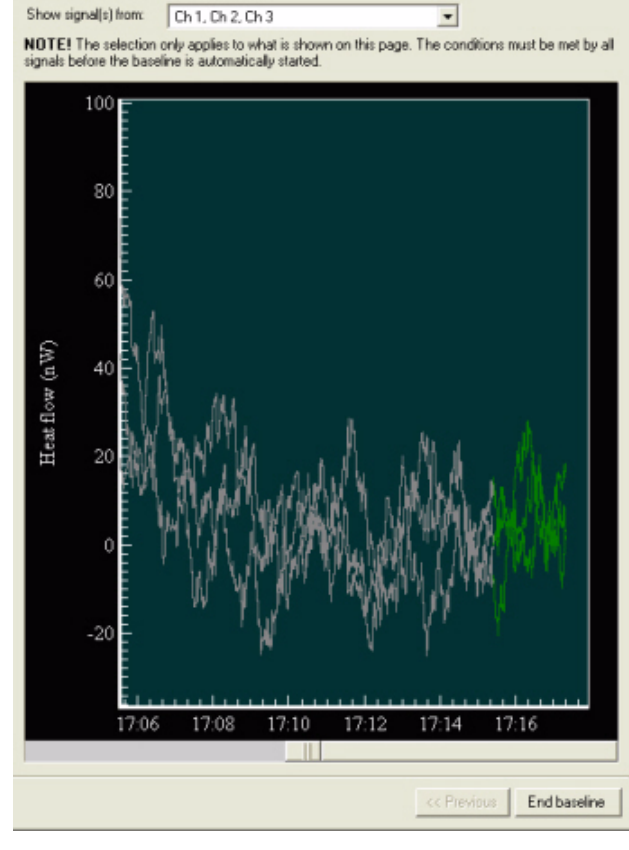

done if the previous time settings are incorrect,*e.g*., the duration before the signal was considered correct.

#### **Important:** This is the only opportunity to change the time marker.

- 20. Click and drag a section change time marker to the correct time.
- 21. Adjust the time setting, if necessary, and click **Next**.
- <span id="page-41-0"></span>22. Decide on data reduction of the experimental results at this point. In all experiments, data points are col‐ lected approximately every second. When running the ampoule wizard, you can select the way to save the data after the experiment. The fol‐ lowing form appears when the experiment has been finalized. You can select one of two data reduction methods: *Equidistant* and *Adaptive*.

<span id="page-41-1"></span>The default is always equidistant with 6000 data points independent on the length of the experiment.

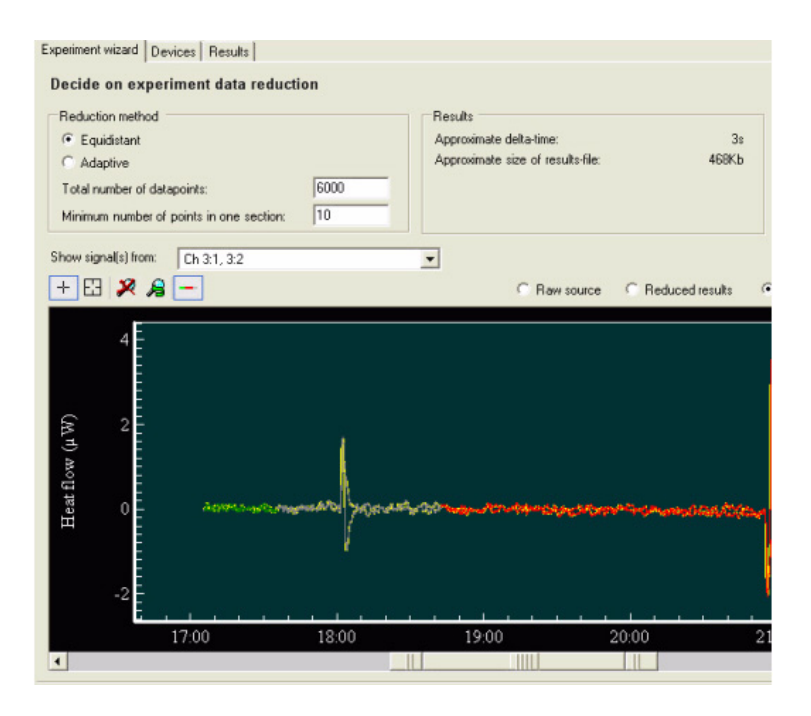

The results of the reduction are shown in the **Results** frame with the approximate delta‐time (rounded to 1 second) and the approximate size of the results file.

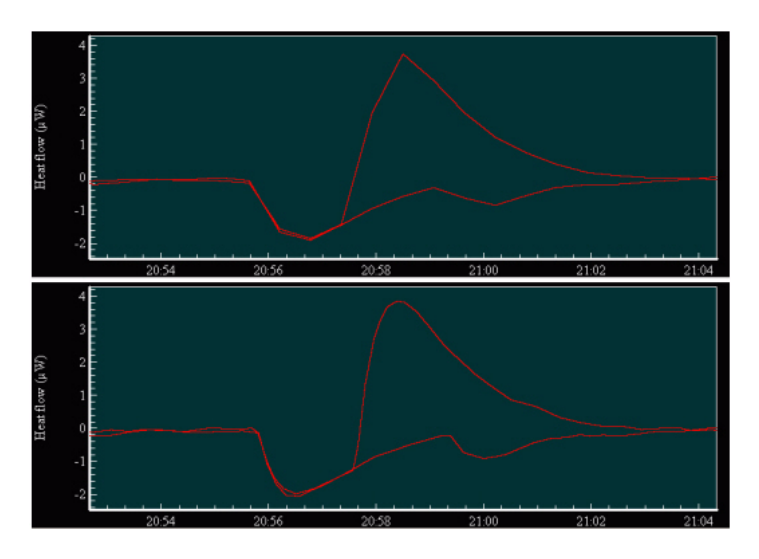

Inadaptivemodethechosennumberofdata points is dispersed to give a higher data point density in part of the experiment with high rate of change in the measured prop‐ erty, *i.e*., during a phase transition after a period of relative calm.

<span id="page-42-1"></span>The upper part of the figure on the left shows results of equidistant data distribu‐ tion (500 points over approximately 8 hours).

<span id="page-42-0"></span>The lower part shows how the data points have been smoothened by use of the adaptive mode for the same total number of data points.

- 23. Click **Next**. A new form appears that lets you finish the calorimetric experiment.
- 24. If you do not want the results file to appear, mark the check box.
- 25. Click **Finish**. The results are saved as a results file that can be viewed when the mini‐view button representing the file is clicked under the **Results** group.

## <span id="page-43-2"></span><span id="page-43-0"></span>*Generic Experiment*

**Generic** is the simplest type of experiment run by TAM Air Assistant. It may be considered as pure data collection and the collected data are not divided into baseline, pauses or main sections. Hence, there are no means to perform automatic baseline corrections on saved data or perform data analysis using the special analysis functions in TAM Air Assistant.

1. Initialize and start a Generic Experiment. Chose **Generic** among the experiment types in the **New Experiment file** menu. The following view appears letting the operator choose which type of device to be used in the experiment.

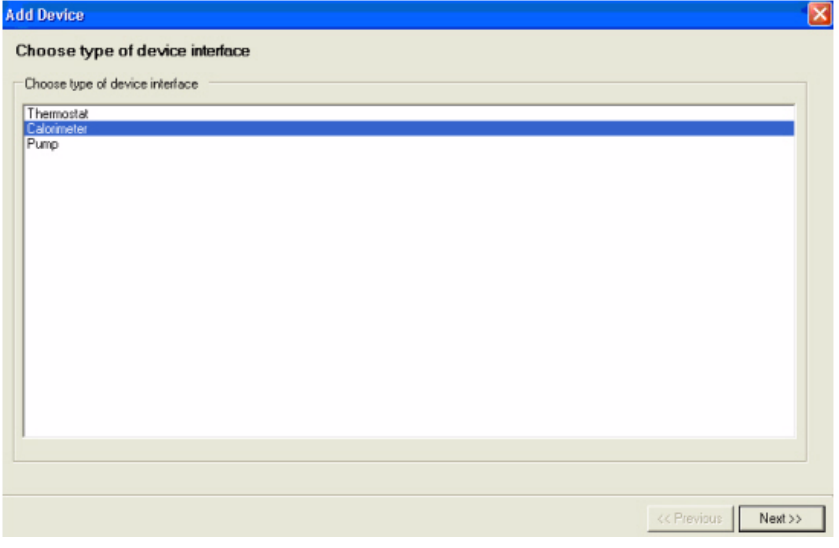

2. Choose the calorimeter device, then select the channels that are to be used in the experiment by clicking on the channel in the figure. Several channels can be chosen at once by pressing the Ctrl‐key while clicking the respective channel(s) (or alter‐ natively by clicking on one channel and drag the cursor over the remaining channels that are to be used).

> The color on the top of the channels turns green as they are chosen.

NOTE: A thermostat device can also be selected to collect temperature data.

- If the option Write lock wanted is checked, the calorimeters are not available for various control actions from other experiments or from the devices, *i.e*., others cannot write to the devices (default).
- If the option **Read lock wanted** is chosen, it is not possible for any other experiment (and thereby other users) to collect data to another experiment.
- If**Nodevice lockwanted**is checked,full access tothe chosendevices ispossible fromother experiments and users.
- 3. Decide which type of experimental information to include in the results file. Choices are made in the two drop‐down menus. If **None** is chosen in both drop‐down menus, no sample information can be included in the experimental file.
- <span id="page-43-1"></span>4. Click **Finish** to start the data collection. A button appears in the Experiment group, which can be used to view the progress of the experiment at any time. Experimental information can be entered while the experiment is running.

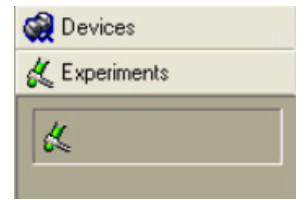

### <span id="page-44-0"></span>Adding Devices

At this stage it is possible to add more devices than you had chosen before the data collection was initiated. For instance, thermostat signals or additional calorimeter channels can be added.

To add a new device follow these steps:

- 1. Click the **Add device** button in the top menu. The dialog box shown to the right is displayed.
- 2. Mark the device to be added and click **Next**.Adialogisdisplayedthat allowsyou to select experimental information.
- 3. Click **Finish** to start the data collection from the newly added device.
- 6. After the collection of data has been initi‐ ated it is possible to set the start time for the data collection. Just click **Set Experi‐ ment Start** on the top menu of TAM Air Assistant.

<span id="page-44-1"></span>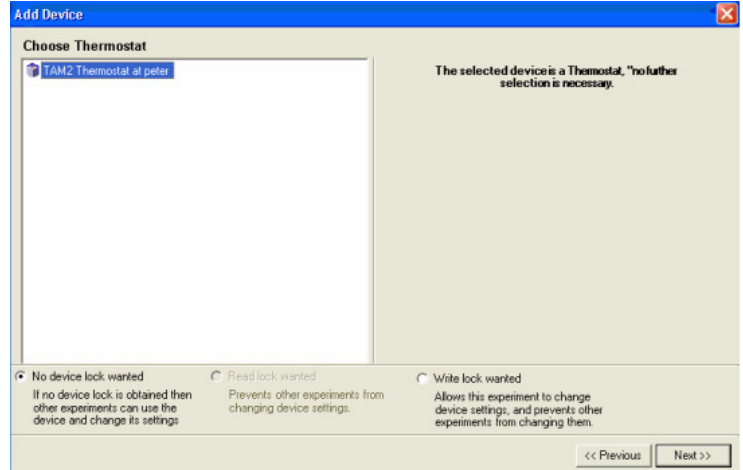

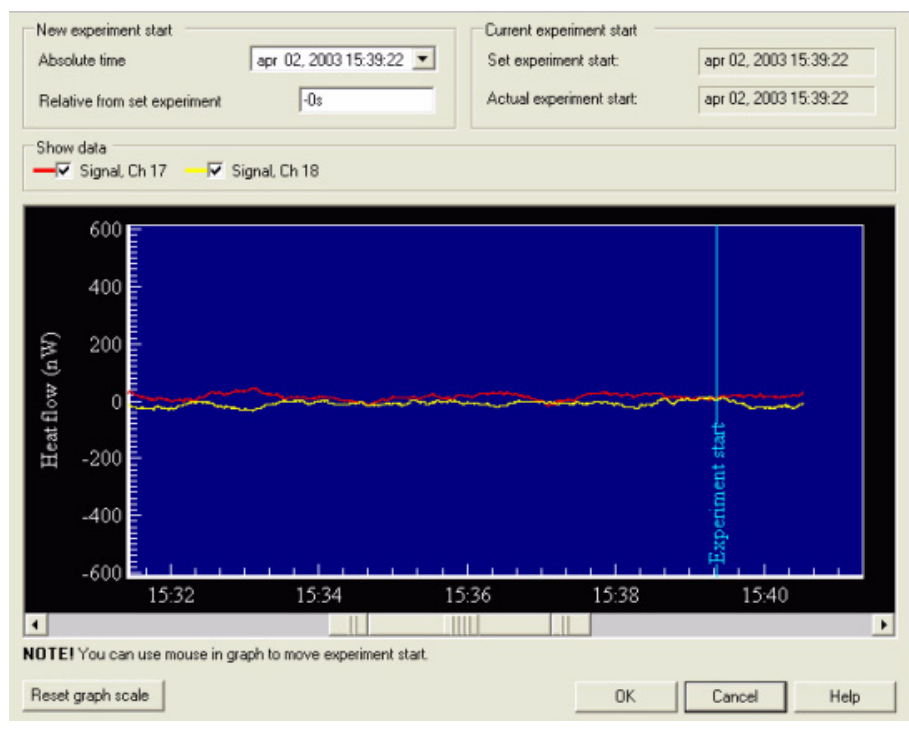

To change the experiment start time, move the cursor to the bar marked **Experiment start** and drag it to the time of choice. Note that this can be done back or forward in time as long as there is data to be captured. The start time can also be entered in the **Absolute Time** field.

7. Click the **End experiment** button in order to finalize the data collection and save the data in a results file. This is done manually in a Generic experiment. A dialog box appears that allows you to decide whether you really want to end the experiment and, if so, discard the results.

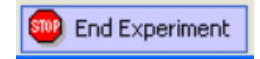

- 8. Leave the check box empty in order to save the collected data in a results file.
- 9. Click **OK**. The collected data is saved in a newly created results file under the Results group.

### <span id="page-45-0"></span>*Loading the Sample and Reference*

#### <span id="page-45-1"></span>Practical Details

NOTE: When you run a series of similar experiments, it is not always necessary to remove or change the reference ampoule between measurements.

- 1. Clean the outer surface of the ampoules with a new piece of dry, dust-free paper. There is only a very small air gap between the ampoule and the measuring tube, so it is essential to keep the outer surface of the ampoule clean so that the measuring tubes remain free from dust or other particles.
- 2. Remove the top lid from side A of the channel to be used. Channel A is used for the sample ampoule and Channel B for the reference ampoule.
- <span id="page-45-2"></span>3. Use the lifting tool to lift out the aluminum heat sink plug.
- 4. Pick up the sample ampoule using the lifting tool and slowly lower the ampoule down into the measuring position. The ampoule should slide easily down into the measuring tube. Do not force it downwards.
- 5. Unhook the lifting tool from the ampoule and use it to replace the heat sink plug. Refit the top lid.
- 6. Using the lifting tool, load the reference ampoule into side B in the same way. Replace the heat sink plug and the top lid.

It will take about 30 minutes to equilibrate when both ampoules are in the measuring position. During this time, the thermal disturbance caused by the introduction of the ampoules is eliminated. The true thermal power cannot be measured until equilibration is complete.

> NOTE: When working at higher temperatures in the range, for example 50°C, the time required for equilibration is longer. If required, the equilibration time can be reduced by pre-incubating the prepared ampoules in a dry oven or heating block.

### <span id="page-46-0"></span>*Exporting Data*

<span id="page-46-1"></span>Data that has been saved in a results file can be exported for use with other software for data treatment, visualization, etc.

<span id="page-46-3"></span>Follow these steps to export results files:

- 1. Choose **Open/Results File…** under the **File** menu.
- 2. Select and open the desired results file. Choose **Export…** from the **File** menu.

A **Save as…** dialog is displayed to allow you to choose the directory and filename.

- 3. Choose the export format. There are three formats to choose from: CSV (comma‐separated value), txt (text file), and as a Microsoft Excel file.
- 4. Click **Save**.Thedialogshowninthe figure to the right is displayed. This dialog lets you choose the con‐ tent of the exported data. You will be offered the opportunity to include experiment information, various data series, raw data, and/ or statistics.
- 5. Check the desired options then click the **Next** button to proceed.

In an ampoule experiment the baseline can be subtracted from the

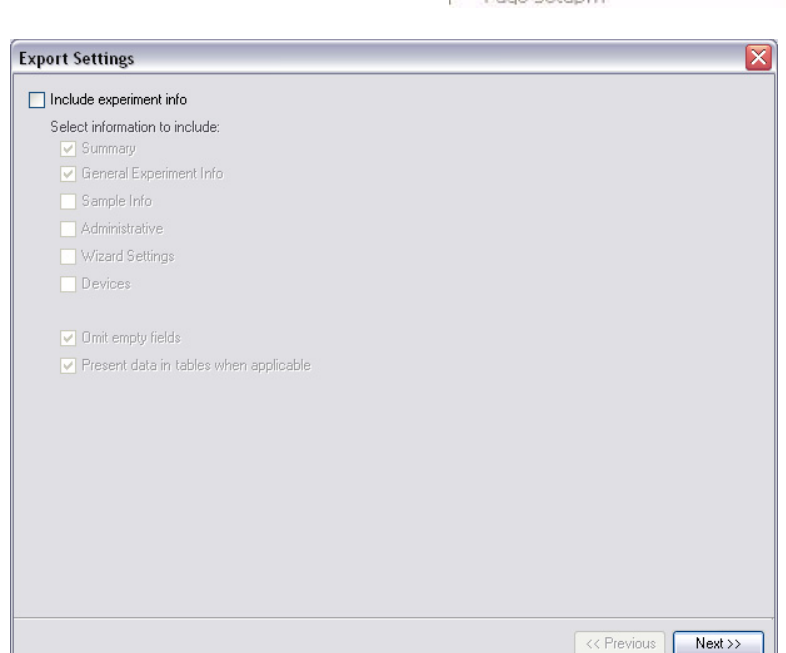

<span id="page-46-2"></span>exported data. If baseline data before and after the experiment exists, the baseline is an interpolated linear function, taking possible baseline drift into account.

6. Choose the data series (types) for each channel to include in the export file by checking the desired items under **Select columns to include**. The data types are Time column, Heat flow, Heat, Normalized heat flow and Normalized heat. By default all of the data types are marked, so you will need to uncheck the ones that should not be included. Select the desired data series to export by checking the boxes then click **Next** again.

If the signals from more than one device were collected in the results file, the dialog lets you choose the signals to be exported.

NOTE: Scroll downward to enter the information for all channels.

7. Select **Next** to proceed.

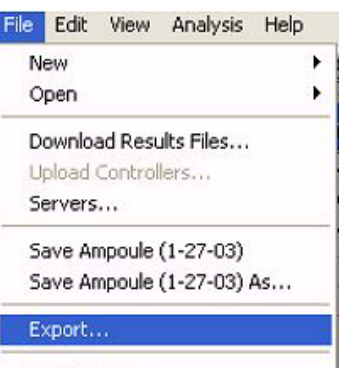

Page Setup...

8. Choose the desired raw data options shown in the figure to the right.

> The following guidelines should be considered:

- If the check box labeled **Include header** is marked when selecting raw data to include, the experi‐ mental information and sample information fields entered previ‐ ously will be included in the among the exported data.
- Use the items in the **Time column** frame to choose how the data should be dispersed in time.
	- Select the **Use all source times** button to set up the exported data to include all collected

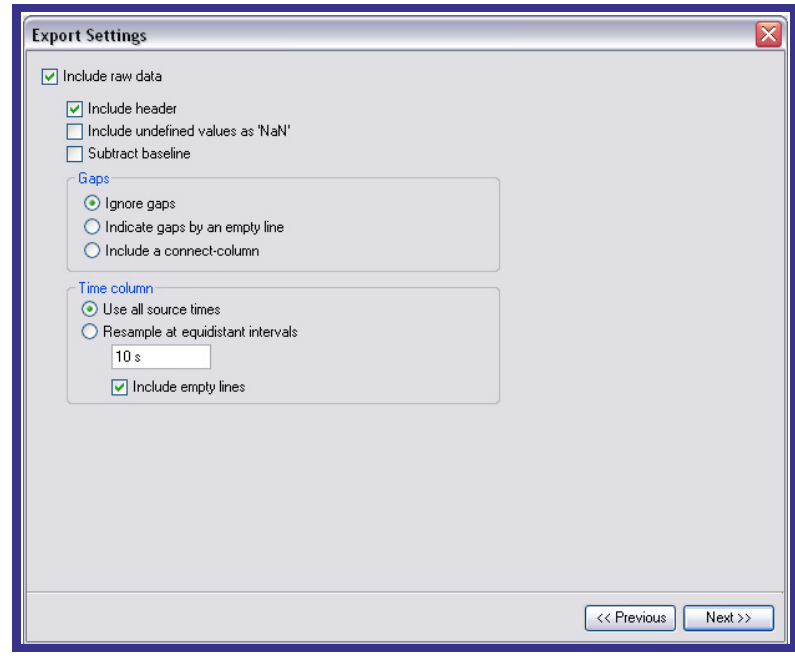

data points as determined at the end of the experiment. All source time data collected does not need to be equidistant.

- Select the **Resample at equidistant intervals** button to set a constant time interval between the data points, according to the time chosen in the text box. If the chosen interval is *shorter* than the interval between the raw data points, an interpolation method is used. If the chosen interval is *larger*, data will be removed by use of a filter function, and the time is adjusted to fit the time series starting with time=0.
- 9. Click **Next** to continue.
- 10. Check **Include statistics**, if desired, then check the information to include in the exported file. When completed, select the **Finish** button.

### <span id="page-47-0"></span>Exporting Data During an Ongoing Experiment

<span id="page-47-1"></span>In cases when the experiments are long it can be useful to export and present data of an initial part of the experiment. This is possible by following the instructions above.

### <span id="page-48-0"></span>*Changing the Set Temperature (Operating Temperature)*

This section provides the instructions you need to set the operating temperature for the TAM Air.

#### <span id="page-48-4"></span><span id="page-48-1"></span>Using TAM Air Assistant to Set the Operating Temperature

- 1. Choose the Thermostat in the devices group, and click the **Control** tab.
- 2. Write the new temperature in the text box named **Set target temperature**.

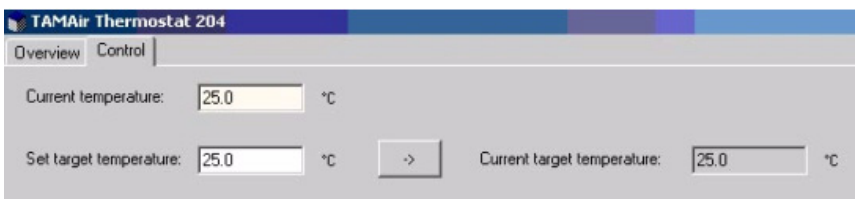

- 3. Click the arrow pointing to the right to enter the temperature. The new value is seen in the **Current target temperature** text box.
- 4. After setting the temperature, allow the temperature to stabilize for at least 8 hours. Although the circulating air reaches the set temperature very quickly, the calorimeter block will take several hours because of its large mass, high heat capacity and surrounding insulation.

NOTE: If you need to check the actual temperature of the calorimeter block, see the next section for instructions.

#### <span id="page-48-2"></span>Using the Control Panel to Set the Operating Temperature

The temperature of the air thermostat, *i.e*., the oper‐ ating temperature, can also be set from the TAM Air Assistant or the temperature control panel located on the front of the instrument. This set temperature is recalled in the event of a power failure.

<span id="page-48-5"></span>The control panel has two digital indicators, one with red digits showing the actual temperature of the air thermostat and the other with green digits showing the set temperature. The amber indicator light in the

<span id="page-48-8"></span><span id="page-48-7"></span>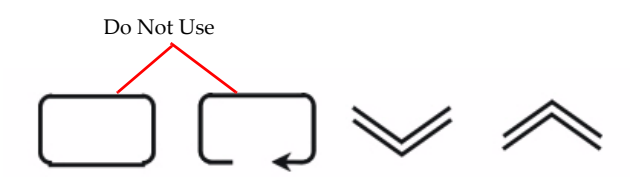

Temperature Control Panel Operating Buttons

<span id="page-48-6"></span>top right-hand corner of the control panel will normally flash, indicating that the heater is on. The amber light will remain off if the thermostat is cooling.

<span id="page-48-3"></span>The two arrow buttons are for increasing and for decreasing the set temperature. The two buttons to the left have no function in normal operation. They are used in the factory together with a special code for programming the control panel. If you enter the menu by accident, press the left-most key once to exit. Note that settings for the calorimetric temperature also can be made directly in the software, see the section, "TAM Air Assistant Software Overview" for details.

> **WARNING: The two buttons on the left of the control pad should only be used by authorized personnel.**

NOTE: This option should only be used in situation when the TAM Air Assistant software is not in use.

- 1. Use the up and down arrow buttons until the required set temperature is displayed in the green digital indicator.
- 2. After setting the temperature, allow the temperature to stabilize for at least 8 hours. Although the circulating air reaches the set temperature very quickly, the calorimeter block will take several hours because of its large mass, high heat capacity and surrounding insulation.

NOTE: If you need to check the actual temperature of the calorimeter block, see the next section for instructions.

## <span id="page-50-0"></span>**Care and Maintenance**

<span id="page-50-5"></span>TA Instruments recommends that you create a maintenance list for regular maintenance operations, such as cleaning the measuring cups or maintaining the air filter as described in the following sections.

### <span id="page-50-1"></span>*Cleaning the Measuring and Reference Cups*

Since there is only a very small air‐gap between the ampoule and the walls of the measuring tube, dust and other particles can get into that gap and create problems. Therefore, it is essential to ensure that the measuring and reference tubes and cups are kept clean. The top lid, the measuring tubes and cups, and the holes in the top part of the calorimeter must be cleaned regularly.

To clean the inlet tubes of a calorimeter, use a vacuum line fitted with a 10‐mm wide plastic suction tube. Alternatively, you can use a plastic or wooden rod with the tip wrapped in lint‐free cotton.

> <span id="page-50-6"></span><span id="page-50-4"></span><span id="page-50-3"></span>**WARNING: Never introduce cleaning liquids of any kind into the measuring and reference tubes since this may cause damage to the measuring sensor.**

After cleaning, check that the clean ampoule slides easily down into the measuring tubes. **Never force an ampoule into a measuring tube.**

### <span id="page-50-2"></span>*Maintaining the Air Inlet Filter*

Failure to adequately maintain the air inlet filter is the most common cause for instrument failure. This failure usually results in the inability of the thermostat to regulate the temperature properly.

There is a fiberglass air inlet filter on the external air circulation fan located on the underside of the thermostat cabinet. This must be removed and inspected at regularintervals (at least every month) to ensure that blocking does not occur. In a dusty environment, filter checks should be made at more frequent intervals.

To access the filter, pull off the black square cover plate on the underside of the thermostat cabinet. When refitting the filter holder after cleaning or replacing the filter, note the position of the locating pins on the edge of the two parts of the filter holding frame.

Either clean the filter with a vacuum line or wash it in warm soapy water and then dry it. Ensure that it is thoroughly dry before replacing it. **NEVER** replace the filter while it is still wet.

If the filter cannot be cleaned, replace it with a new one. Approximately ten cut filters are provided with the instrument. See the parts list at the end of this chapter to order more filters.

## <span id="page-51-0"></span>*Checking the Fans*

<span id="page-51-5"></span>To check the functioning of the fans, just hold a light paper tissue close to the air outlet on the back side of the instrument.

## <span id="page-51-1"></span>*Relocating TAM Air*

TAM Air weighs approximately 40 kg (88 lbs). If you wish to move the TAM Air within a meter (approximately three feet) or so of its existing working position, follow these steps:

- 1. Stop any ongoing experiment and exit the program.
- 2. Switch off and disconnect the mains.
- 3. Disconnect the USB signal cable.
- 4. Lift the instrument as described below, keeping it level during the move.

If TAM Air has to be transported for a greater distance, follow the instructions above. In addition, perform these steps:

- 5. Remove all sample and reference ampoules.
- 6. Remove all insulation lids.
- 7. Disconnect the Dsub cable from the data logger.
- 8. Remove the calorimeter block from the air thermostat.
- 9. Use two people to lift the TAM Air from beneath the thermostat cabinet.
- 10. After repositioning the instrument, check the alignment of the measuring tubes. Use the lifting tool to lift out and refit the heat sink plugs at each corner to check that the holes in the lids are in direct alignment with the measuring tubes.It may be necessary to bring them into line by removing the thermostatlid and inner chamber lid and then slightly repositioning the calorimeter block. You may need to refer to page 17, "Choosing a Location."

## <span id="page-51-3"></span><span id="page-51-2"></span>*Independent Measurement of the Calorimeter Block Temperature*

<span id="page-51-4"></span>To measure the temperature of the calorimeter block using an independent digital thermometer, follow these steps:

- 1. Prepare a plug of the same diameter as the hole in the thermostat lid, and fit the probe into the plug. This will prevent a flow of air from the thermostat.
- 2. If possible, surround the probe of the digital thermometer with a solid metal adapter of the same diameter as the sample ampoule.
- 3. Remove the stopper and the heat sink plug from any calorimetric channel.
- 4. Insert the probe into the measuring tube.
- 5. Ensure that there is no flow of air from the thermostat lid.
- 6. Wait for a stable reading from the digital thermometer. This will take about five minutes if an adapter is fitted, and about fifteen minutes if the probe hangs loose in the measuring tube.

The temperature reading on the digital thermometer should be within  $\pm 1$  °C of the set temperature. Any variation from this could be due to a highly active sample changing the temperature of the calorimeter block.

# <span id="page-53-1"></span><span id="page-53-0"></span>**Troubleshooting**

Use the following table to help troubleshoot problems with the TAM Air.

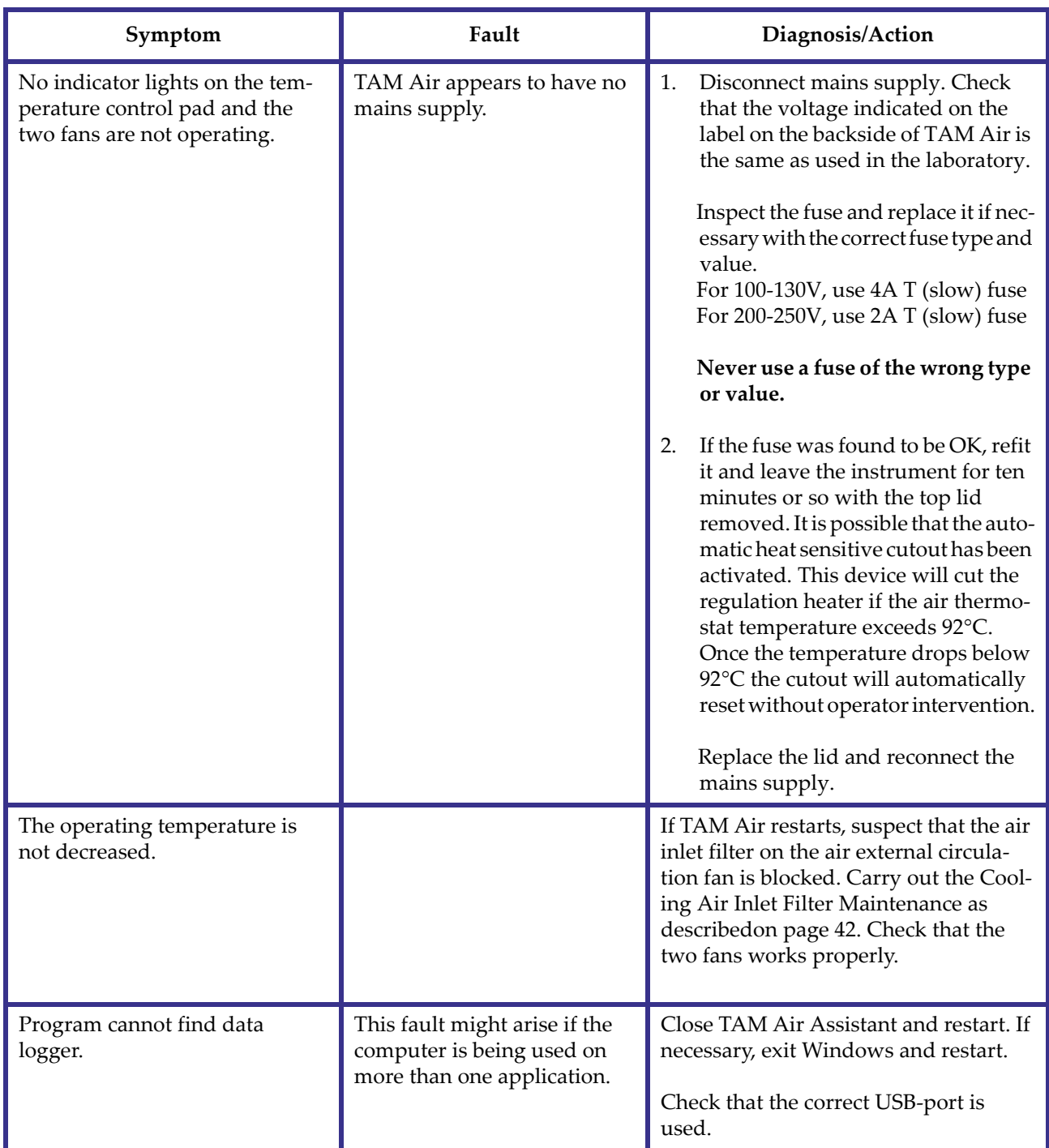

*(table continued)*

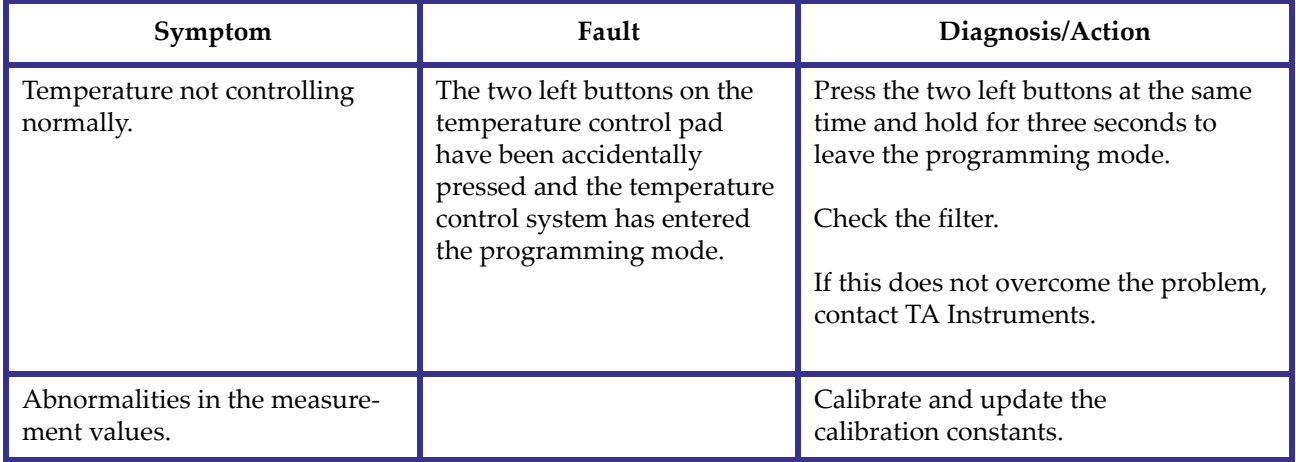

**College** 

# <span id="page-55-0"></span>**Accessories and Spare Parts**

<span id="page-55-1"></span>This section lists the replacement parts for the TAM Air that are available from TA Instruments. Some parts must be replaced by a service representative. See the table below to order parts.

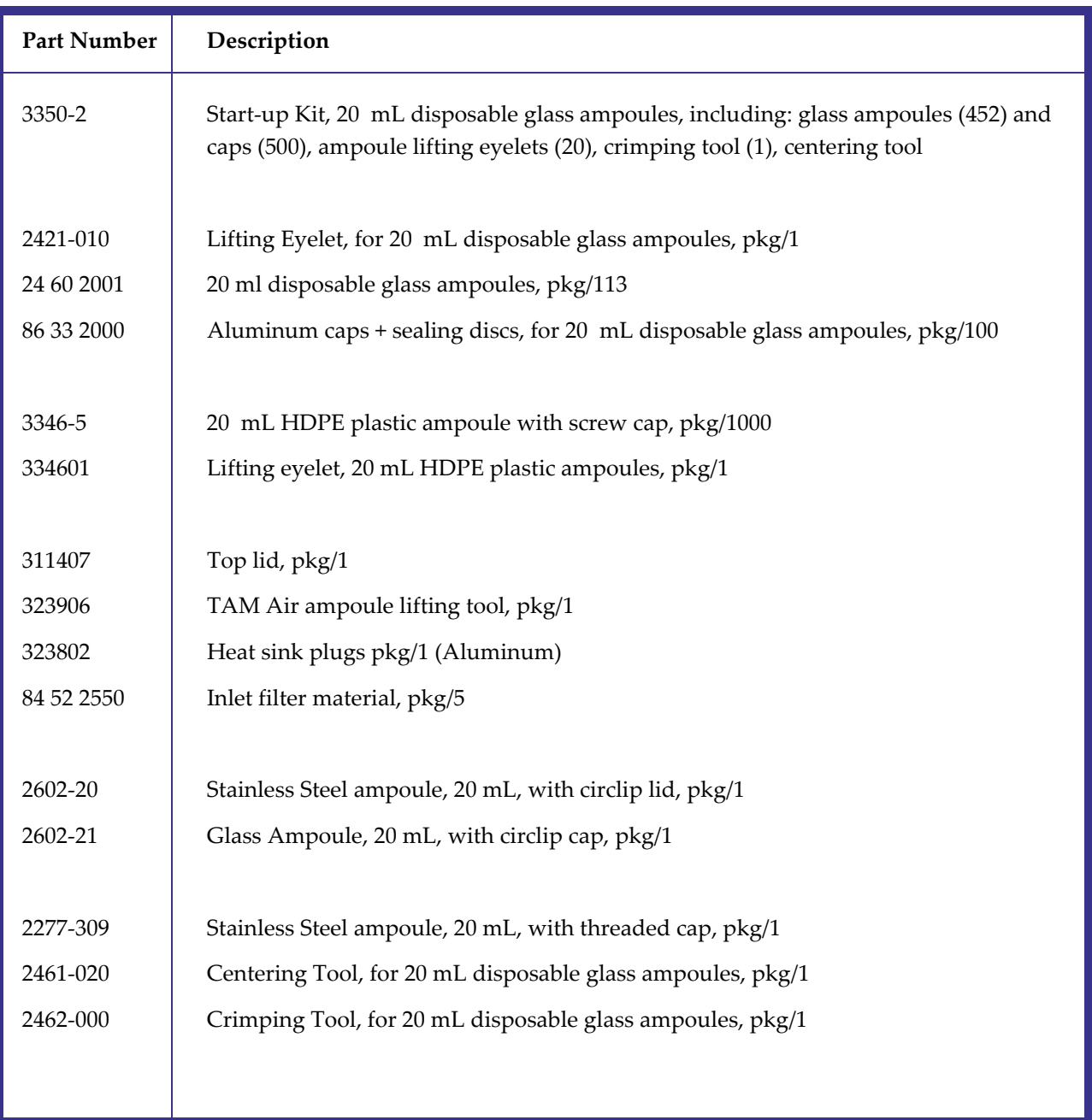

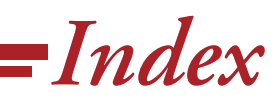

#### **A**

adaptive mode [43](#page-42-0)

air inlet filter maintaining [51](#page-50-3)

air thermostat [12](#page-11-2)

ampoule [37](#page-36-2) cleaning [51](#page-50-4)

Ampoule Experiment Wizard [39](#page-38-1)

ampoule holders [9](#page-8-3)

ampoules [10](#page-9-2)

arrow buttons [11,](#page-10-2) [31,](#page-30-1) [49](#page-48-3)

#### **B**

baseline [39](#page-38-2) stability [15](#page-14-2)

basic experimental steps [33](#page-32-3)

#### **C**

calibration [11](#page-10-3) electrical [34](#page-33-1) frequency [35](#page-34-3) performing [35](#page-34-4) preparation for [35](#page-34-4) calibration constants [36](#page-35-2) calibration heater [34](#page-33-2) calorimeter block [9,](#page-8-4) [10](#page-9-3) measuring temperature of [52](#page-51-4) calorimetric channel [9](#page-8-5) calorimetric channels [10,](#page-9-4) [19](#page-18-0)

cap crimping tool [37](#page-36-3)

#### cautions [6](#page-5-1)

centering tool [37](#page-36-4) cleaning [51](#page-50-5) connector box [10](#page-9-5) control pad using [31,](#page-30-2) [49](#page-48-4) control panel [11,](#page-10-4) [31,](#page-30-3) [49](#page-48-5) digital indicators [11,](#page-10-4) [31,](#page-30-3) [49](#page-48-5) cups cleaning [51](#page-50-5)

#### **D**

data exporting [47,](#page-46-1) [48](#page-47-1) data collection starting [44](#page-43-1) data logger [9](#page-8-6)

data point collection [42](#page-41-0)

data reduction [42](#page-41-1)

data types [47](#page-46-2)

definitions [15](#page-14-3)

description [9](#page-8-7)

detectability [15](#page-14-4)

deviation [15](#page-14-5)

devices adding [45](#page-44-1)

Devices Manager [13](#page-12-2)

drift [15](#page-14-6)

Dsub connector [19](#page-18-1)

#### **E**

electrical calibration [34](#page-33-1)

electrical safety [7](#page-6-3)

electrical source connecting to TAM Air [20](#page-19-1)

equidistant data distribution [43](#page-42-1)

error [15](#page-14-7)

experiment starting [38](#page-37-1)

experiments [33](#page-32-4) ampoule [38](#page-37-2) basic steps [33](#page-32-5) generic [38,](#page-37-3) [44](#page-43-2) types [38](#page-37-4)

exporting data [47,](#page-46-1) [48](#page-47-1)

exporting results files [47](#page-46-3)

external operating conditions [15](#page-14-8)

#### **F**

fan [12](#page-11-3)

fans checking [52](#page-51-5)

floor space [17](#page-16-5)

fuse [7](#page-6-4)

#### **G**

Gain constant [34](#page-33-3)

Gain factor [34](#page-33-4)

green indicator [11,](#page-10-5) [31,](#page-30-4) [49](#page-48-6)

#### **H**

heat exchange [10](#page-9-6)

heat flow principle [10](#page-9-7)

heat flow sensors [10](#page-9-8)

heater calibration [34](#page-33-2) **I**

```
inner chamber lid
    installation 19
inspection 17
installation 17, 18
    calorimeter block 19
    electrical 20
    inner chamber lid 19
    software 22
    thermostat 18
    thermostat lid 20
```
instrument using [33,](#page-32-4) [36](#page-35-3)

instrument symbols [7](#page-6-5)

introduction [9](#page-8-7)

#### **L**

lifting tool [46](#page-45-2) using [20](#page-19-3)

location of instrument [17](#page-16-8)

#### **M**

mains fuse [20](#page-19-4)

maintenance [51](#page-50-6) air inlet filter [51](#page-50-3)

measuring tubes cleaning [51](#page-50-5)

#### **N**

notes [6](#page-5-2)

notes, cautions, and warnings [6](#page-5-2)

notice [2](#page-1-0)

#### **O**

operating below ambient [12](#page-11-4)

operating temperature [11,](#page-10-6) [31,](#page-30-5) [49](#page-48-7) setting [11,](#page-10-7) [31,](#page-30-6) [49](#page-48-8)

operating temperatures [36](#page-35-4)

#### **P**

parts list [56](#page-55-1)

patents [3](#page-2-1)

Peltier [12](#page-11-5)

power supplies [12](#page-11-6)

precision [15](#page-14-9)

#### **R**

reference [10](#page-9-9) selecting [37](#page-36-5) relocation [52](#page-51-5) report function [13](#page-12-3)

results file [13](#page-12-4)

results files exporting [47](#page-46-3)

#### **S**

safety [7](#page-6-6) sample [10](#page-9-10) sample preparation [37](#page-36-6)

sample size [36](#page-35-5)

samples loading into ampoule [37](#page-36-2) preparing [37](#page-36-6) selecting a reference [37](#page-36-5)

short ‐term noise [15](#page-14-10)

spare parts [56](#page-55-1)

specifications [14](#page-13-1)

```
stability criterion 42
```
starting experiments [38](#page-37-1)

#### **T**

```
Table of Contents 4
TAM Air
   relocating 52
   spare parts 56
    troubleshooting 54
    using 36
TAM Assistant
   using 49
TAM Assistant software 13, 22
   using 31
technical specifications 14
temperature
   regulation 12
   stabilization 31
temperature‐sensing probe 12
tests
   validation 38
thermostat
   air 9
   installation 18
thermostat lid
   installation 20
time constant 15
trademarks 3
troubleshooting 54
twin configuration 9
U
USB cable 20
```
USB port [20](#page-19-6)

using the TAM Air [33,](#page-32-4) [36](#page-35-3)

### **V**

voltage [20](#page-19-7)

#### **W**

warnings [6](#page-5-3)

wizards [13](#page-12-6)